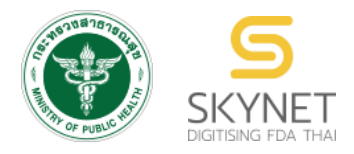

# **เอกสารคู่มือการใช้งานสำหรับผู้ประกอบการ**

**(User Manual)**

**ระบบ e-submission ผลิตภัณฑ์อาหาร**

**การยื่นใบรับรองสถานที่ผลิตต่างประเทศ**

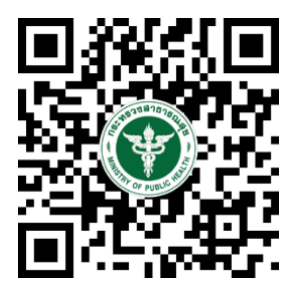

**แก้ไขครั้งที่ 0 : 22 พฤศจิกายน 2566**

โปรดตรวจสอบรายละเอียดคู่มือฉบับล่าสุดได้ที่ https://thfda.cc/FDW660050

**จัดทำโดย**

**กองอาหาร**

**สำนักงานคณะกรรมการอาหารและยา**

**กระทรวงสาธารณสุข**

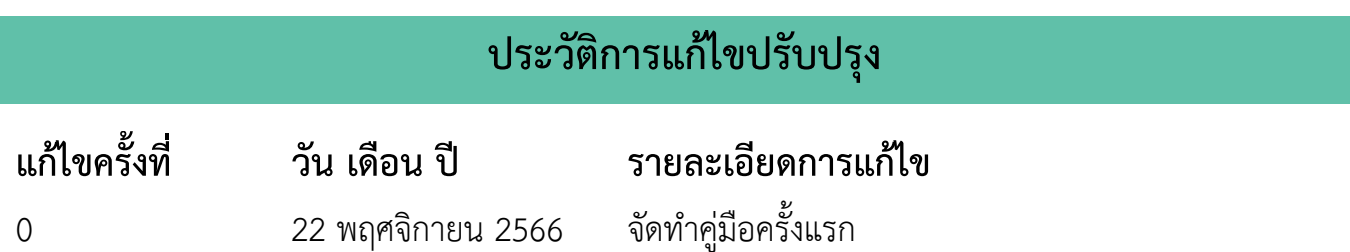

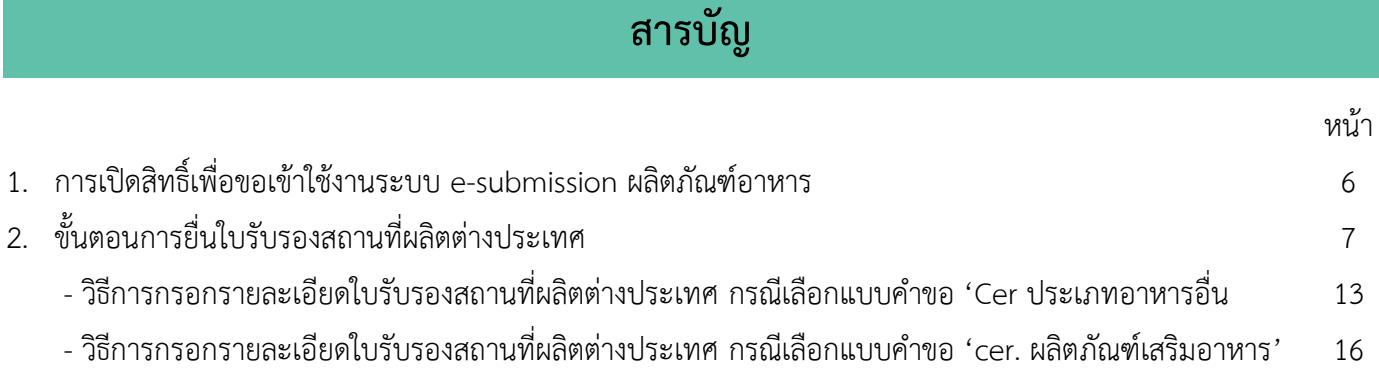

## **ขั้นตอนการยื่นใบรับรองสถานที่ผลิตต่างประเทศ สำหรับอาหารทุกประเภท**

**ภาพที่ 1 ขั้นตอนการยื่นใบรับรองสถานที่ผลิตต่างประเทศ สำหรับอาหารทุกประเภท ยืนยันตัวบุคคล (Open ID) ยื่นเอกสารขอสิทธิ์ + การเข้าใช้ระบบ Login เข้าระบบ เลือกข้อมูล** - เลือกผู้รับอนุญาต - เลือกระบบอาหาร - เลือกใบอนุญาต (ยื่นได้เฉพาะใบอนุญาตนำเข้าเท่านั้น) - เลือกเมนู ยื่นใบรับรองสถานที่ผลิตในต่างประเทศ **Download & Upload คำขอ** - กรอกข้อมูลใน web application - Download คำขอ - Upload ไฟล์คำขอ + เอกสารแนบ **ยืนยันยื่นคำขอ ได้รับ "เลข Ref.cer" ครบถ้วน ระบบตรวจสอบ ข้อมูล เปิดสิทธิ์ให้ ผปก ผู้ประกอบการ เจ้าหน้าที่ พิจารณา สิทธิ์ ผปก ไม่ครบถ้วน**

#### **(ยกเว้น ผลิตภัณฑ์เสริมอาหาร รอยัลเยลลีและผลิตภัณฑ์รอยัลเยลลี)**

คู่มือสำหรับผู้ประกอบการ : ระบบ E-Submission ผลิตภัณฑ์อาหาร "การยื่นใบรับรอง **(ยกเว้น ผลิตภัณฑ์เสริมอาหาร รอยัลเยลลีและผลิตภัณฑ์รอยัลเยลลี)**

สถานที่ผลิตต่างประเทศ"

แก้ไขครั้งที่ 0 : 22 พฤศจิกายน 2566 **หน้า 4/26**

# **ขั้นตอนการยื่นใบรับรองสถานที่ผลิตต่างประเทศ สำหรับผลิตภัณฑ์เสริมอาหาร รอยัลเยลลีและผลิตภัณฑ์รอยัลเยลลี**

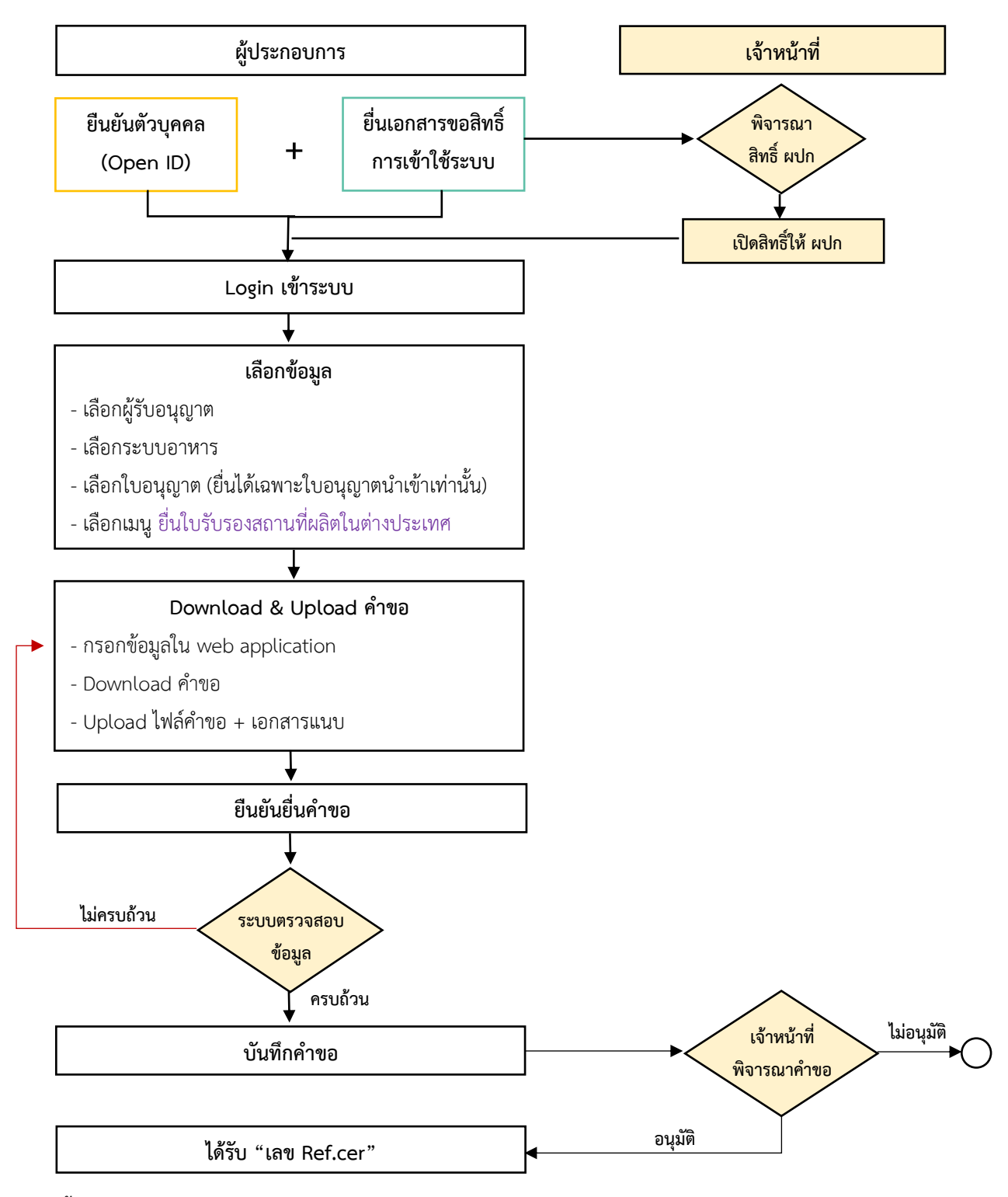

**ภาพที่ 1 ขั้นตอนการยื่นใบรับรองสถานที่ผลิตต่างประเทศ สำหรับผลิตภัณฑ์เสริมอาหาร รอยัลเยลลีและผลิตภัณฑ์รอยัลเยลลี**

## **การเปิดสิทธิ์เพื่อขอเข้าใช้งานระบบ e-submission ผลิตภัณฑ์อาหาร**

ก่อนการเข้าใช้งานระบบ e - submission ผลิตภัณฑ์อาหาร ผู้ประกอบการ ต้องดำเนินการดังนี้

*(1) ยืนยันตัวบุคคลในระบบ Open ID* : ที่ เว็บไซต์สานักงานรัฐบาลอิเล็กทรอนิกส์ : สรอ. <http://openid.egov.go.th/> เพื่อให้ได้ Username Password กรณีที่ ผู้ประกอบการ เคยยืนยันตัวบุคคลในระบบ Open ID กับสานักงานรัฐบาล อิเล็กทรอนิกส์แล้ว ให้ข้ามขั้นตอนข้อ (1) นี้ได้

*(2) ยื่นเอกสารขอเปิดสิทธิเข้าใช้งานระบบ e – submission ผลิตภัณฑ์อาหาร* : สามารถติดต่อยื่น เอกสารเพื่อขอเปิดสิทธิ์เข้าใช้ระบบอาหารได้ 2 ช่องบริการ ดังนี้

## *กรณีสถานที่ผลิต/นำเข้า ตั้งอยู่ที่ กรุงเทพมหานคร*

- ยื่นขอเปิดสิทธิ์เข้าใช้ระบบอาหาร ที่ห้อง 325 ชั้น 3 อาคาร 5 ตึกสำนักงานคณะกรรมการอาหารและยา

## *กรณีสถานที่ผลิต/นำเข้า ตั้งอยู่ ณ ต่างจังหวัด*

- ยื่นขอเปิดสิทธิ์เข้าใช้ระบบอาหารได้ที่สำนักงานสาธารณสุขจังหวัดนั้น ๆ

เมื่อยืนยันตัวบุคคลในระบบ Open ID กับสำนักงานรัฐบาลอิเล็กทรอนิกส์ และขอเปิดสิทธิเข้าใช้งานระบบ e – Submission ผลิตภัณฑ์อาหาร ท่านจะสามารถเข้าใช้งานระบบ e – Submission ผลิตภัณฑ์อาหาร ได้

**หมายเหตุ** : หากมอบอำนาจเรียบร้อยแล้ว มีการเปลี่ยนแปลง เช่น ผู้รับมอบอำนาจลาออกหรือย้ายงาน ผู้รับ อนุญาต/ ผู้ดำเนินการ ต้องแจ้งมายังเจ้าหน้าที่เพื่อขอยกเลิกสิทธิการใช้งานของผู้รับมอบอำนาจท่านนั้นทันที

## *(3) ตั้งค่าเครื่องคอมพิวเตอร์เพื่อการใช้งาน TeDA Forms* : ติดตั้งโปรแกรมที่จำเป็นตามลำดับดังนี้ -

โปรแกรมเว็บเบราเซอร์ Mozilla Firefox → Acrobat Reader 10.0 ขึ้นไป หรือAcrobat Reader - Font Pack DC (เพื่อ ป้องกันเรื่อง Adobe reader acrobat ไม่รู้จักภาษาไทย)  $\rightarrow$  Font "TH Sarabun PSK"

**หมายเหตุ** :สามารถศึกษา *"การสร้างและแก้ไขบัญชีผู้ใช้งานผ่านระบบ Open ID"* และ *"การตั้งค่า เครื่องคอมพิวเตอร์เพื่อการใช้งาน TeDA Forms"* ได้ที่ คู่มือสำหรับผู้ประกอบการ: การใช้งานระบบ สารสนเทศสำนักงานคณะกรรมการอาหารและยา (ระบบ e submission ด้านอาหาร)

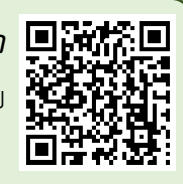

# **ขั้นตอนการยื่นใบรับรองสถานที่ผลิตในต่างประเทศ**

1. เข้าเว็บไซด์ **privus.fda.moph.go.th** และ เลือก "ผู้ประกอบการ"

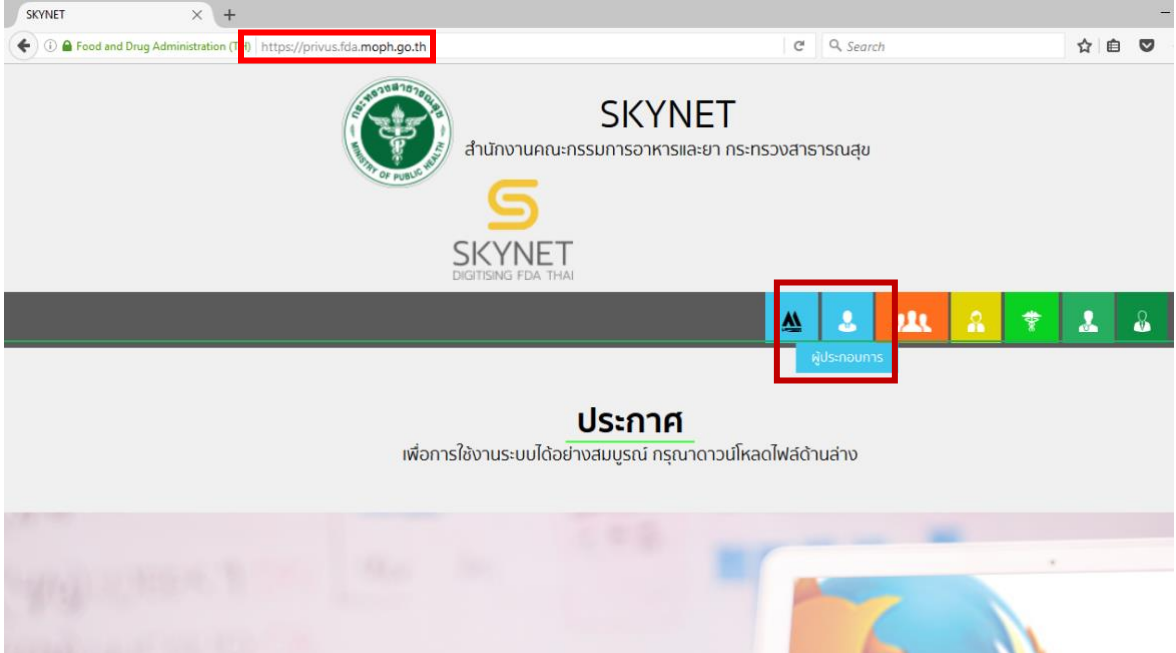

2. เข้าระบบยืนยันตัวบุคคลกลาง ทำการ Login เข้าสู่ระบบโดยใช้ Username และ Password ที่ได้จากการ สมัคร Open ID กับสานักงานรัฐบาล อิเล็กทรอนิกส์(สรอ)

Migital ID

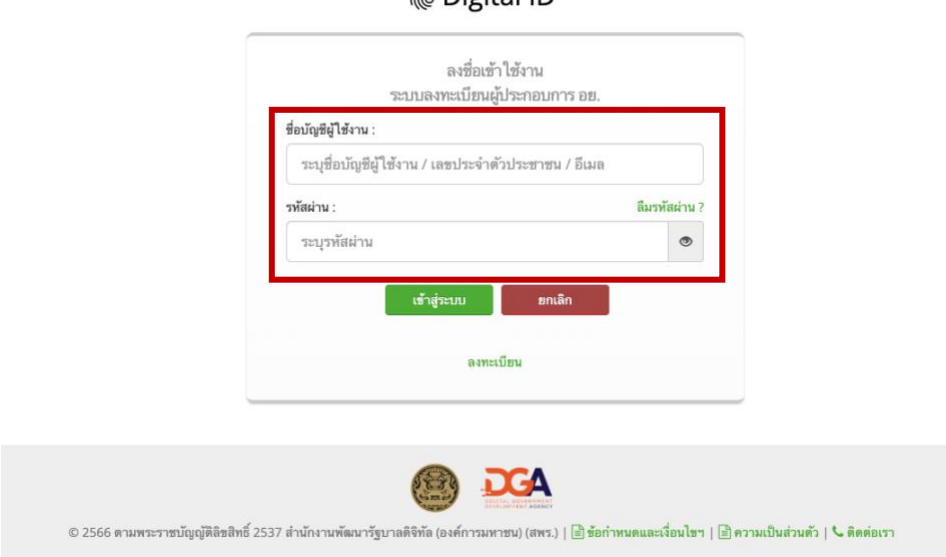

คู่มือสำหรับผู้ประกอบการ : ระบบ E-Submission ผลิตภัณฑ์อาหาร "การยื่นใบรับรอง สถานที่ผลิตต่างประเทศ"

3. เลือกบริษัทที่ท่านต้องการยื่นคำขอ (กรณีที่ท่านได้รับมอบอำนาจเพียงบริษัทเดียวระบบจะข้ามขั้นตอนการ

เลือกบริษัท)

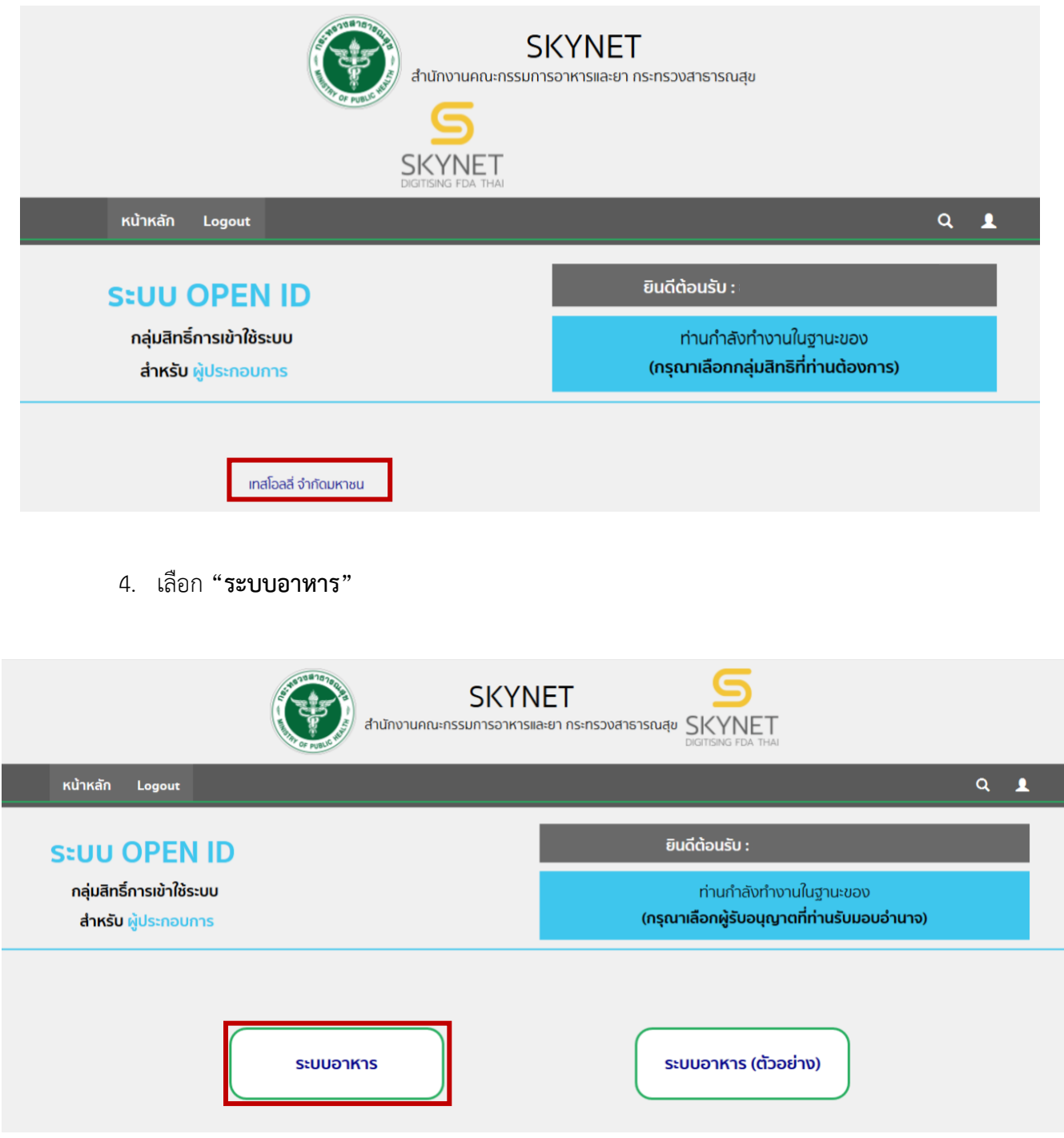

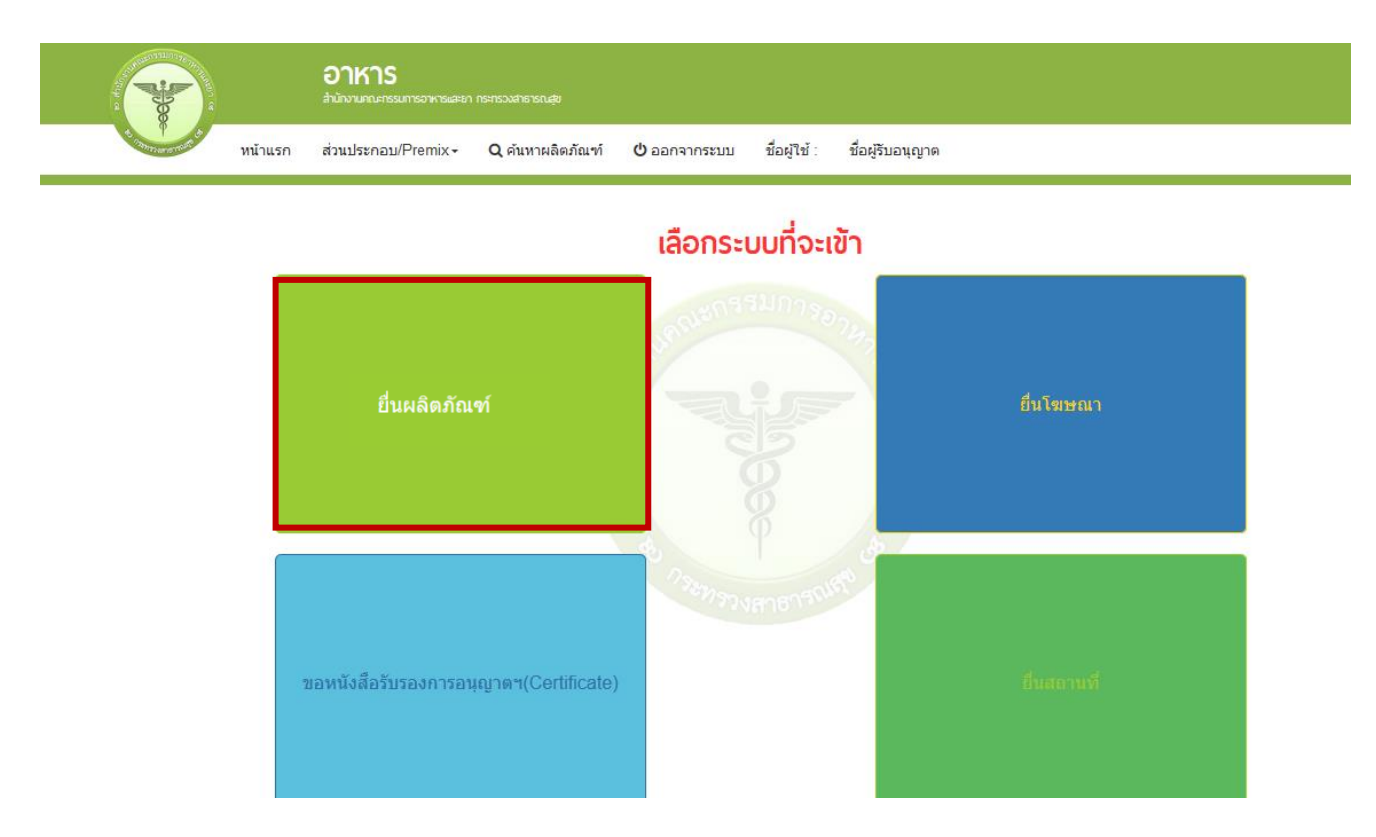

## 5. เลือก "**ยื่นผลิตภัณฑ์**" เพื่อยื่นใบรับรองสถานที่ผลิตในต่างประเทศ

6. เมื่อเลือก "**ยื่นผลิตภัณฑ์**" ระบบจะแสดง Pop Up ประกาศ เพื่อแจ้งให้ผู้ยื่นคำขอ รับทราบข้อตกลงการใช้ บริการยื่นคำขอด้านอาหารผ่านอินเตอร์เน็ต (e-submission) และมีช่องทางให้ศึกษารายละเอียดการยื่นคำขออนุญาต ด้านอาหารผ่านระบบอินเตอร์เน็ต โดย กด "**ศึกษารายละเอียด**" หากท่านได้อ่านและยินยอมให้ผูกพันตามเงื่อนไขภายใต้ ข้อตกลงการให้บริการ กด "**ต้องการยื่นคำขอ**"

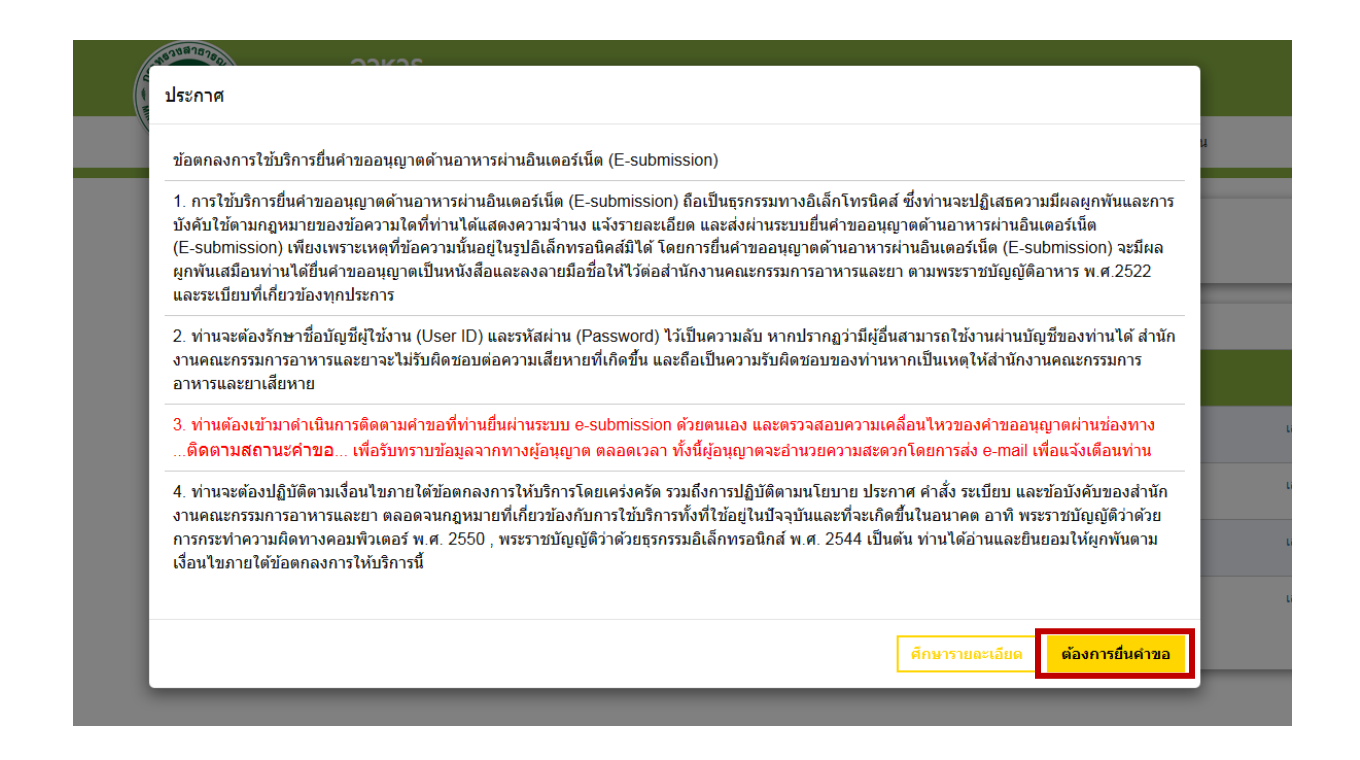

7. ระบบจะแสดง ใบอนุญาตทั้งหมดของนิติบุคคลนั้น ท่านสามารถเลือกใบอนุญาตที่ต้องการยื่นคำขอ โดย กด "**เลือกข้อมูล**" หลังใบอนุญาตที่ท่านต้องการ (สำหรับการยื่นใบรับรองสถานที่ผลิตในต่างประเทศ จะสามารถยื่นได้เฉพาะ ใบอนุญาตนำเข้าเท่านั้น)

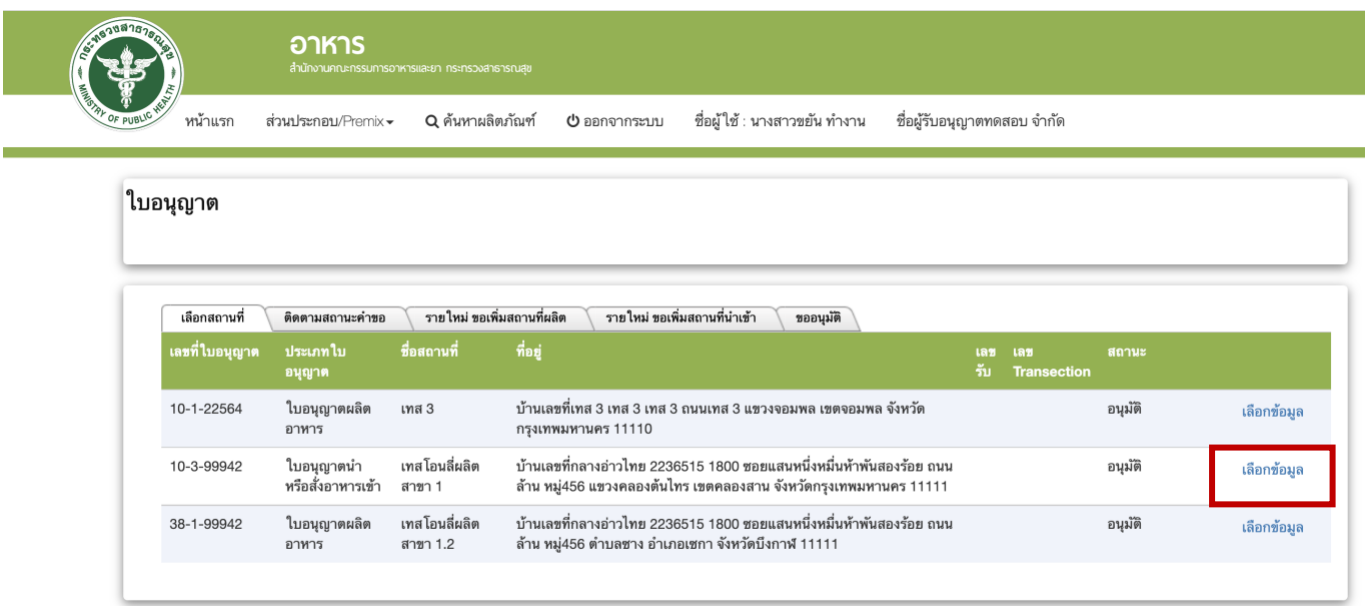

8. เลือกเมนู"ยื่นขออนุญาตตามประเภทอาหาร สบ.7" ระบบจะแสดงหน้าต่างเพื่อเข้าสู่ระบบ

e-submission ผลิตภัณฑ์อาหาร (ระบบใหม่)

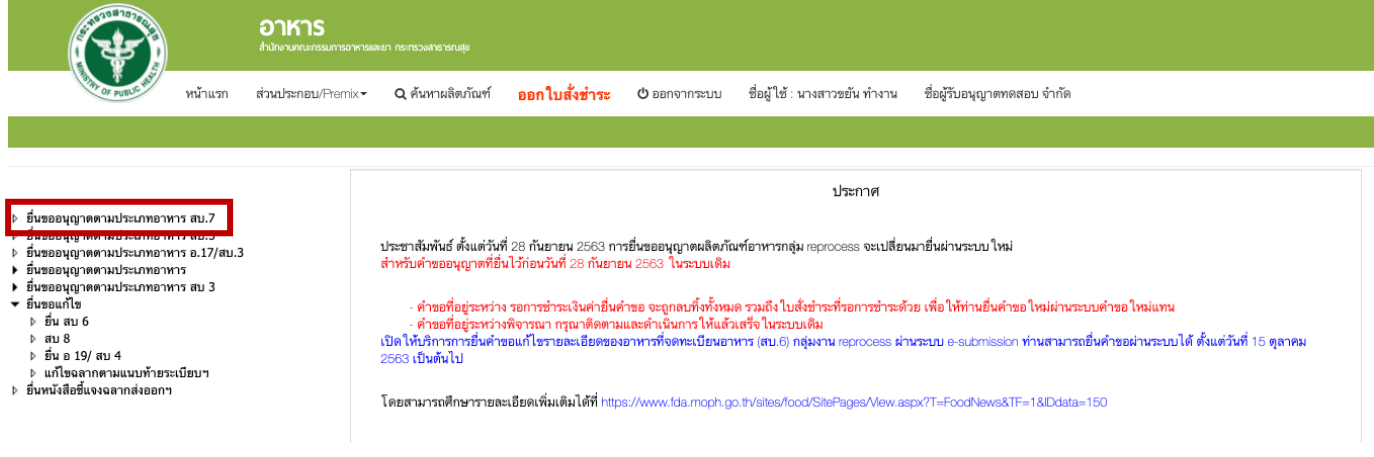

9. ระบบจะแสดง ใบอนุญาตทั้งหมดของนิติบุคคลนั้น ท่านสามารถเลือกใบอนุญาตที่ต้องการยื่นคำขอ โดย กด "**เลือก**" หลังใบอนุญาตที่ท่านต้องการ (สำหรับการยื่นใบรับรองสถานที่ผลิตในต่างประเทศ จะสามารถยื่นได้เฉพาะ ใบอนุญาตนำเข้าเท่านั้น)

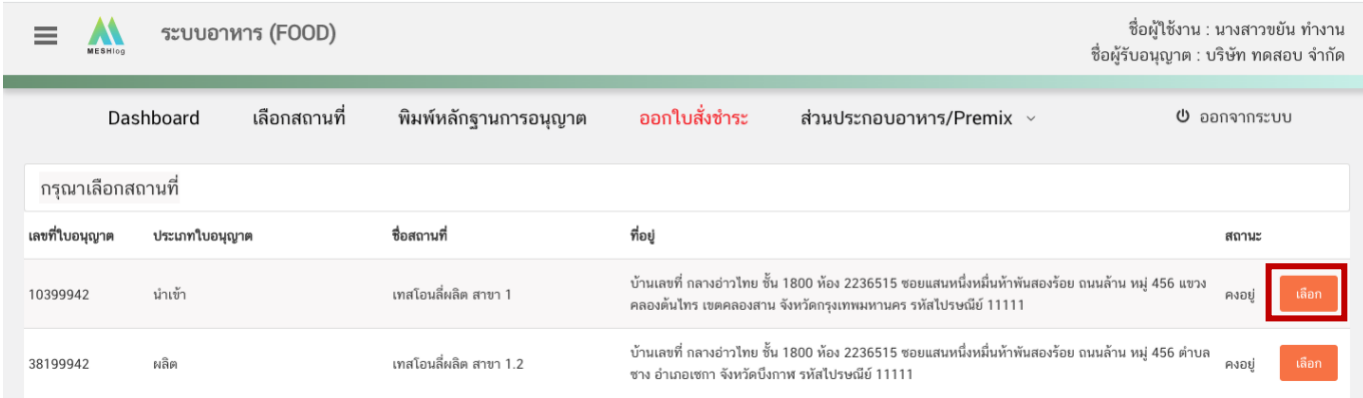

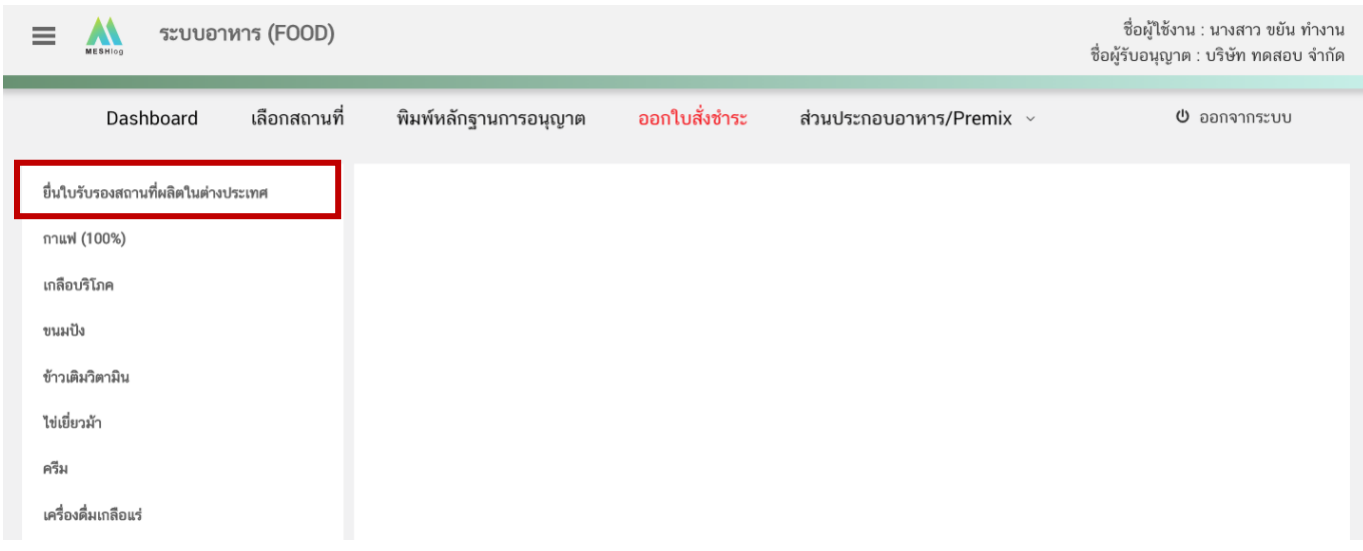

### 10. เลือกเมนู "**ยื่นใบรับรองสถานที่ผลิตในต่างประเทศ**"

11. เลือกประเภทแบบคำขอ ที่ต้องการขออนุญาต จากนั้น กด "**Download**" ระบบจะแสดงหน้าต่างใหม่ ที่ใช้สำหรับการกรอกรายละเอียดคำขอผ่านหน้า web application โดยการยื่นคำขอจะแบ่งออกเป็น 2 แบบ

 **cer. ประเภทอาหารอื่น** หมายถึง การยื่นขอรับเลข ref cer. เพื่อนำไปใช้สำหรับการยื่นขออนุญาต อาหารทุกประเภท ยกเว้น ผลิตภัณฑ์เสริมอาหาร รอยัลเยลลีและผลิตภัณฑ์รอยัลเยลลี

**cer. ผลิตภัณฑ์เสริมอาหาร** หมายถึง การยื่นขอรับเลข ref cer. เพื่อนำไปใช้สำหรับการยื่นขออนุญาต

ผลิตภัณฑ์เสริมอาหาร รอยัลเยลลีและผลิตภัณฑ์รอยัลเยลลี เท่านั้น

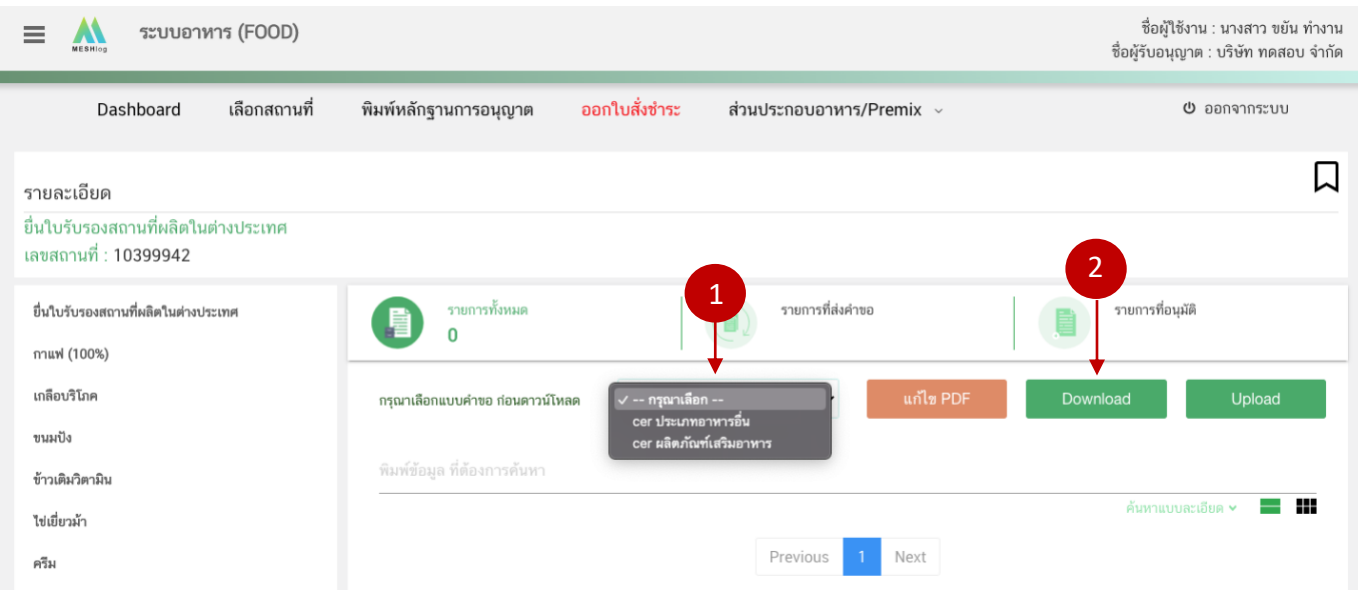

- 12. ระบบจะแสดงหน้า web application สำหรับใช้กรอกข้อมูลสถานที่ผลิตในต่างประเทศ ดังนี้
	- รายละเอียดสถานที่ผลิต ณ ต่างประเทศ
	- มาตรฐานระบบการผลิตอาหารที่ได้รับการรับรอง
	- ประเภทของผลิตภัณฑ์และวันเดือนปีที่สิ้นสุดการรับรอง
	- ดาวน์โหลดแบบคำขอ

ระบบอาหาร (FOOD)

 $\mathbf{M}$ 

 $\equiv$ 

ชื่อผู้ใช้งาน : นางสาว ขยัน ทำงาน ชื่อผู้รับอนุญาต : บริษัท ทดสอบ จำกัด

#### กรุณากรอกรายละเอียดให้ครบถ้วนตามหัวข้อที่กำหนด

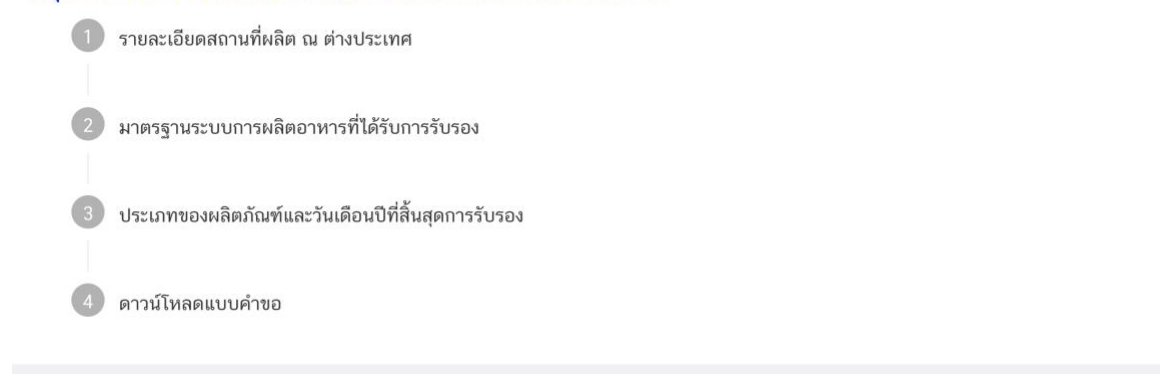

### **12.1 วิธีการกรอกรายละเอียดใบรับรองสถานที่ผลิตต่างประเทศ**

**กรณีเลือกแบบคำขอ 'Cer ประเภทอาหารอื่น'**

**รายละเอียดสถานที่ผลิต ณ ต่างประเทศ** (กดเลือกที่หัวข้อเพื่อให้ระบบแสดงหน้ากรอกข้อมูล)

จากนั้นพิมพ์ชื่อ ที่อยู่ จังหวัดและรหัสไปรษณีย์ (ถ้ามี) ของสถานที่ผลิต ณ ต่างประเทศในช่องที่กำหนด และเลือกประเทศ สถานที่ผลิต จาก Drop down list ที่กำหนด

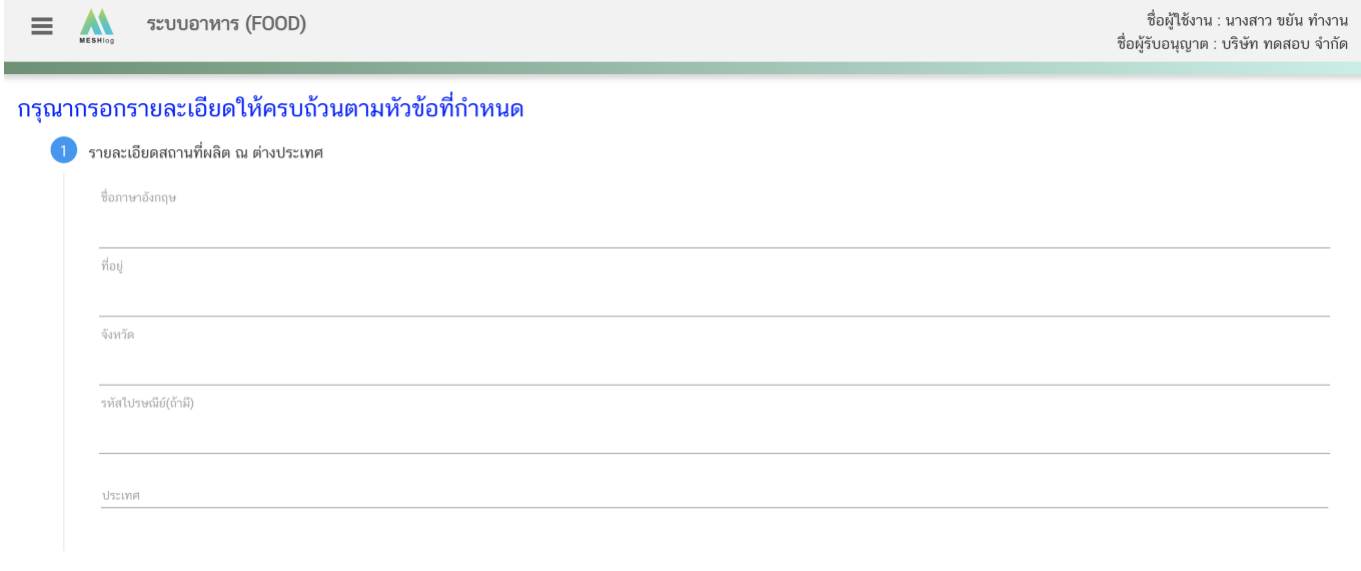

คู่มือสำหรับผู้ประกอบการ : ระบบ E-Submission ผลิตภัณฑ์อาหาร "การยื่นใบรับรอง สถานที่ผลิตต่างประเทศ"

 **มาตรฐานระบบการผลิตอาหารที่ได้รับการรับรอง** (กดเลือกที่หัวข้อเพื่อให้ระบบแสดงหน้า กรอกข้อมูล) ระบบจะแสดงรายชื่อมาตรฐานระบบการผลิตอาหาร ให้ท่านเลือกมาตรฐานระบบการผลิตอาหารที่ตรงกับ เอกสารที่ท่านมีและประสงค์ทำการยื่นขออนุญาต หากมาตรฐานของท่านอยู่นอกเหนือรายการที่ปรากฎ ขอให้ท่านติดต่อ เทียบข้อกำหนดกับกองอาหารก่อนการยื่นขออนุญาต

้มาตรฐานระบบการผลิตอาหารที่ได้รับการรับรอง

#### กรุณาระบุมาตรฐานระบบการผลิตอาหารที่ได้รับการรับรอง

มาตรฐานระบบการผลิตอาหารที่เทียบเท่าหรือไม่ต่ำกว่าบัญชีแนบท้ายประกาศกระทรวงสาธารณสุข ฉบับที่ 420 : มาตรฐานระบบการผลิตสากลหรือมาตรฐานอื่นที่เทียบเทียบเท่าหรือไม่ต่ำกว่าข้อกำหนดพื้น ฐาน

- Good Manufacturing Practice (GMP)
- Good Hygiene Practices (GHPs)
- O Hazard Analysis Critical Control Point System (HACCP)
- The Food Safety System Certification 22000 (FSSC: 22000)
- Global Standard for Food Safety (BRCGS)
- O International Food Standard (IFS)
- SQF Food Safety Code for Manufacturing
- O ประเทศสหรัฐอเมริกา : Code of Federal Regulations Title 21 Part 110 Current Good Manufacturing Practice inManufacturing, Packing, or Holding Human Food. United States Food and DrugAdministration (USFDA)
- O ประเทศสหรัฐอเมริกา : Code of Federal Regulations Title 21 Part 117 Current Good Manufacturing Practice,Hazard Analysis, and Risk-Based Preventive Controls for Human Food. United StatesFood and Drug Administration (USFDA)
- ประเทศสหรัฐอเมริกา : Code of Federal Regulations Title 21 Part 111 Current Good Manufacturing Practice inManufacturing, Packing, Labeling, or Holding Operation for Dietary Supplements. United States Food and Drug Administration (USFDA)
- ประเทศญี่ปุ่น : Regulation for Enforcement of the Abattoir Act (September 28, 1953) (Ordinance ofthe Ministry of Health and Welfare No. 44) (November 7, 2019) (Order of the Ministryof Health, Labour and Welfare No. 68). The Ministry of Health, Labour and Welfare of Japan.

#### **ประเภทของผลิตภัณฑ์และวันเดือนปีที่ได้รับการรับรอง** (กดเลือกที่หัวข้อเพื่อให้ระบบแสดง

#### หน้ากรอกข้อมูล)

- ระบุวันเดือนปีที่ออกใบรับรองวันเดือนปีที่ใบรับรองหมดอายุ โดยกดจากปุ่ม "  $\hspace{0.1cm}$  "

#### เพื่อเลือกวันจากปฏิทิน

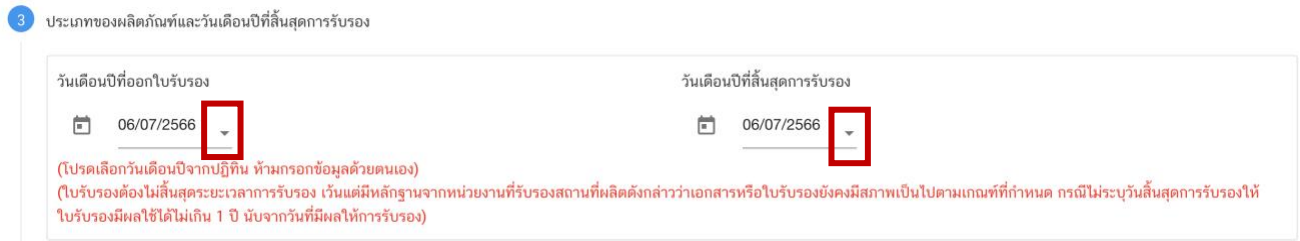

-กด drop down เลือกประเภทอาหารตามประกาศกระทรวงสาธารณสุข (กรณีที่ใบรับรอง

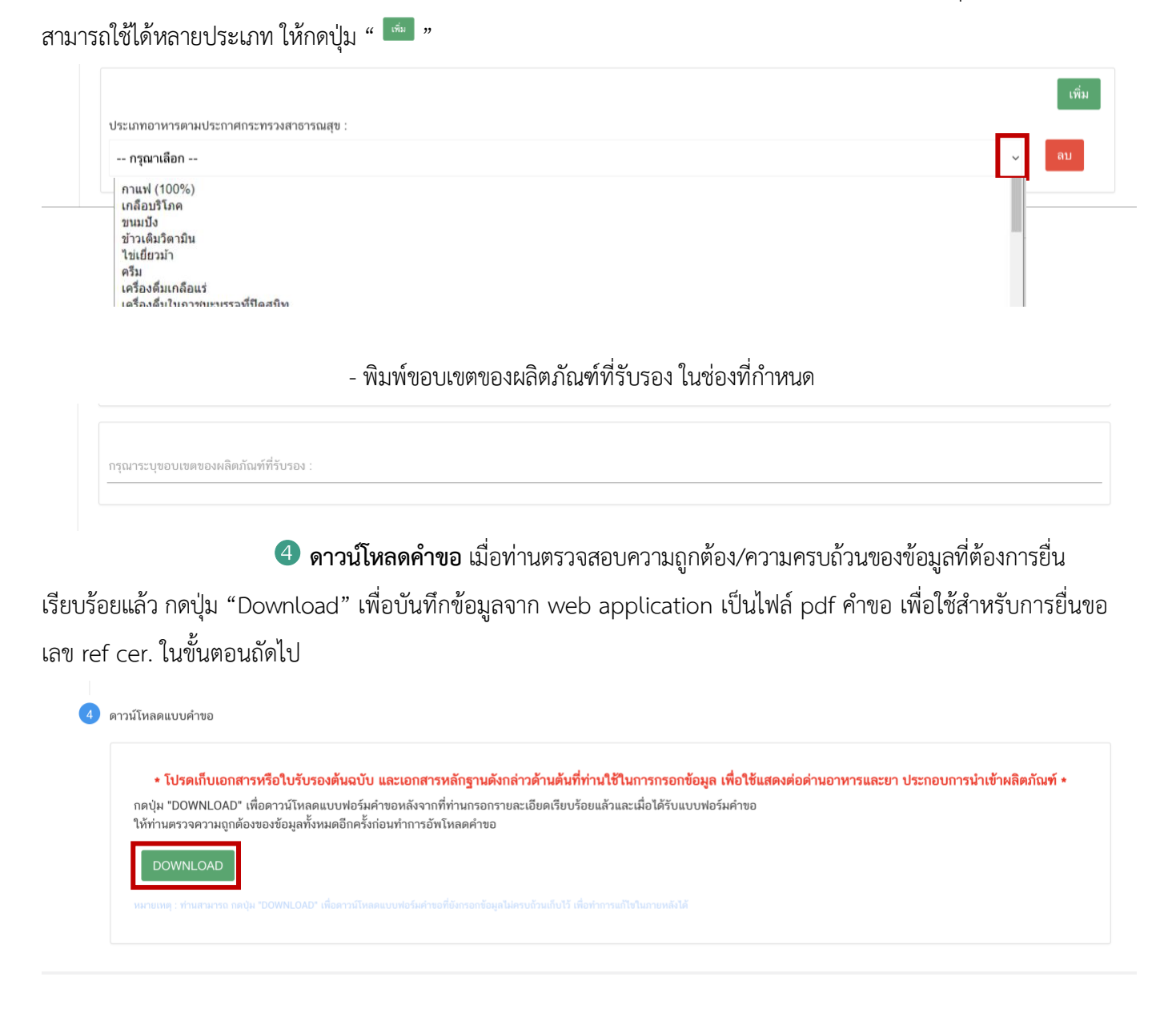

#### **12.2 วิธีการกรอกรายละเอียดใบรับรองสถานที่ผลิตต่างประเทศ**

**กรณีเลือกแบบคำขอ 'cer. ผลิตภัณฑ์เสริมอาหาร'**

**รายละเอียดสถานที่ผลิต ณ ต่างประเทศ** (กดเลือกที่หัวข้อเพื่อให้ระบบแสดงหน้ากรอกข้อมูล)

จากนั้นพิมพ์ชื่อ ที่อยู่ จังหวัดและรหัสไปรษณีย์ (ถ้ามี) ของสถานที่ผลิต ณ ต่างประเทศในช่องที่กำหนด และเลือกประเทศ สถานที่ผลิต จาก Drop down list ที่กำหนด

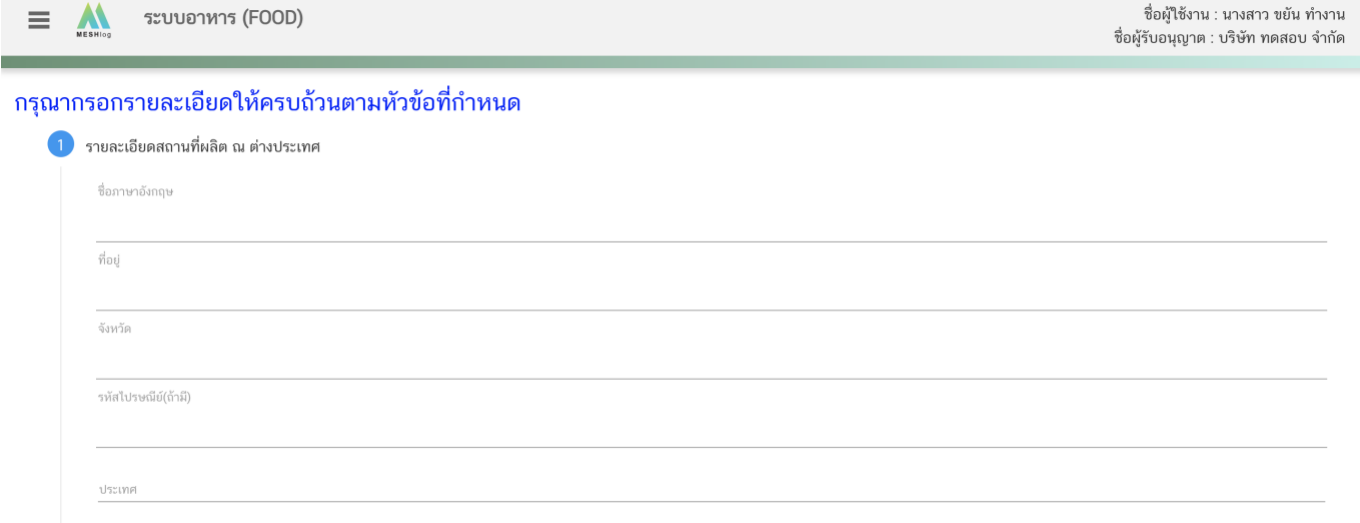

**มาตรฐานระบบการผลิตอาหารที่ได้รับการรับรอง** (กดเลือกที่หัวข้อเพื่อให้ระบบแสดงหน้า

กรอกข้อมูล) ระบบจะแสดงรายชื่อมาตรฐานระบบการผลิตอาหาร ให้ท่านเลือกมาตรฐานระบบการผลิตอาหารที่ตรงกับ เอกสารที่ท่านมีและประสงค์ทำการยื่นขออนุญาต หากมาตรฐานของท่านอยู่นอกเหนือรายการที่ปรากฎ ขอให้ท่านติดต่อ เทียบข้อกำหนดกับกองอาหารก่อนการยื่นขออนุญาต

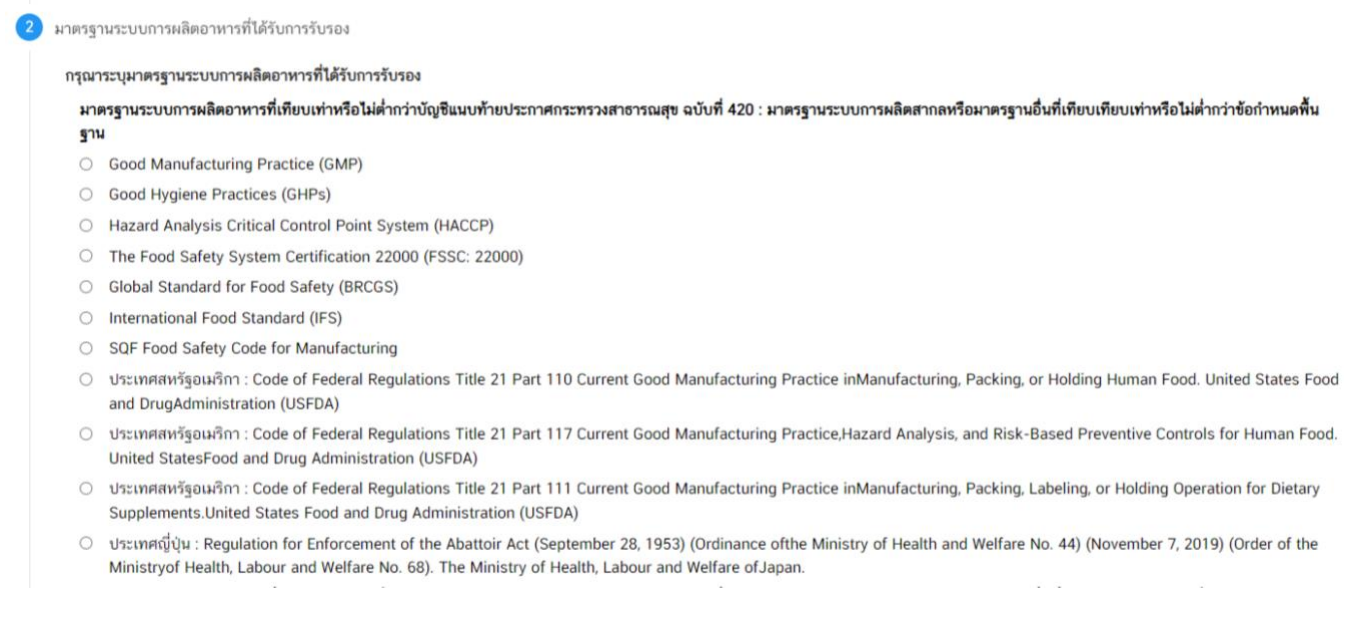

**ประเภทของผลิตภัณฑ์และวันเดือนปีที่ได้รับการรับรอง** (กดเลือกที่หัวข้อเพื่อให้ระบบแสดง

### หน้ากรอกข้อมูล)

- ระบุวันเดือนปีที่ออกใบรับรองวันเดือนปีที่ใบรับรองหมดอายุ โดยกดจากปุ่ม "  $\hspace{0.1cm}$  "

## เพื่อเลือกวันจากปฏิทิน

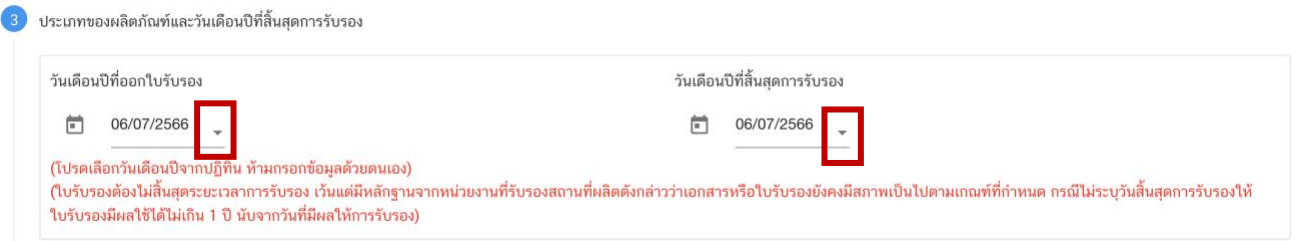

-กด drop down เลือกประเภทอาหารตามประกาศกระทรวงสาธารณสุข (กรณีที่ใบรับรอง

สามารถใช้ได้หลายประเภท ให้กดปุ่ม " "

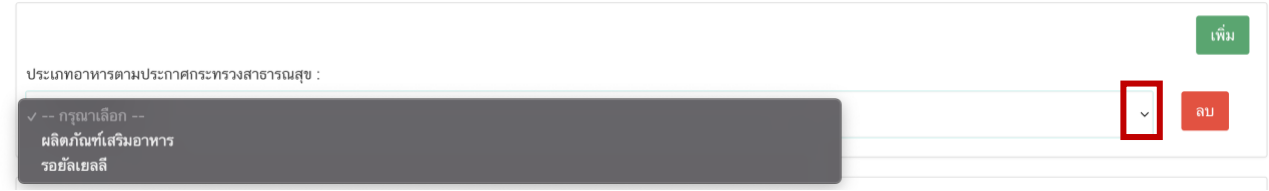

- เลือกรูปแบบผลิตภัณฑ์ เช่น รูปแบบเม็ด (Tablet) แคปซูล (Capsule) ผง (Powder)

หรือ ของเหลว (Liquid) เป็นต้น ให้ตรงตามข้อเท็จจริงที่ระบุในใบรับรองสถานที่ผลิต กรณีที่สถานที่ผลิตสามารถผลิตได้มากกว่า 1 รูปแบบ ให้กดปุ่ม " <mark>" </mark>" เพื่อเพิ่มรูปแบบผลิตภัณฑ์ให้ครบถ้วนตามที่สถานที่ผลิตสามารถผลิตได้ (การเลือกรูปแบบ ผลิตภัณฑ์ส่งผลต่อการนำไปยื่นคำขออนุญาต ท่านสามารถแจ้งรายละเอียดให้ครบถ้วนในการยื่นคำขอ ref cer. ครั้งแรก)

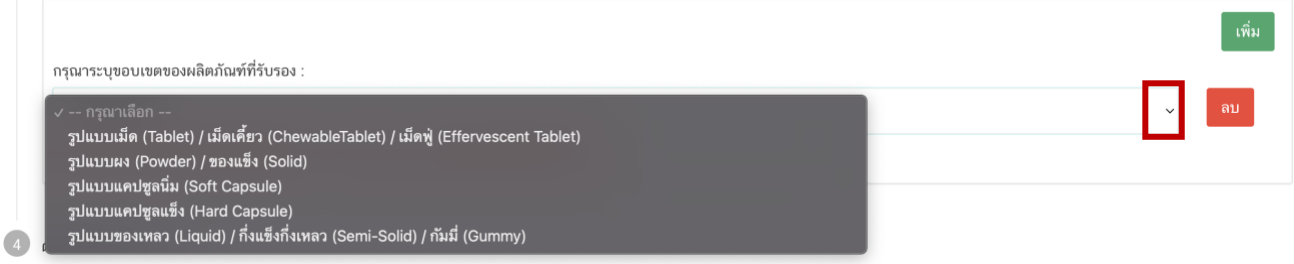

**ดาวน์โหลดคำขอ** เมื่อท่านตรวจสอบความถูกต้อง/ความครบถ้วนของข้อมูลที่ต้องการยื่น

เรียบร้อยแล้ว กดปุ่ม "Download" เพื่อบันทึกข้อมูลจาก web application เป็นไฟล์ pdf คำขอ เพื่อใช้สำหรับการยื่นขอ เลข ref cer. ในขั้นตอนถัดไป

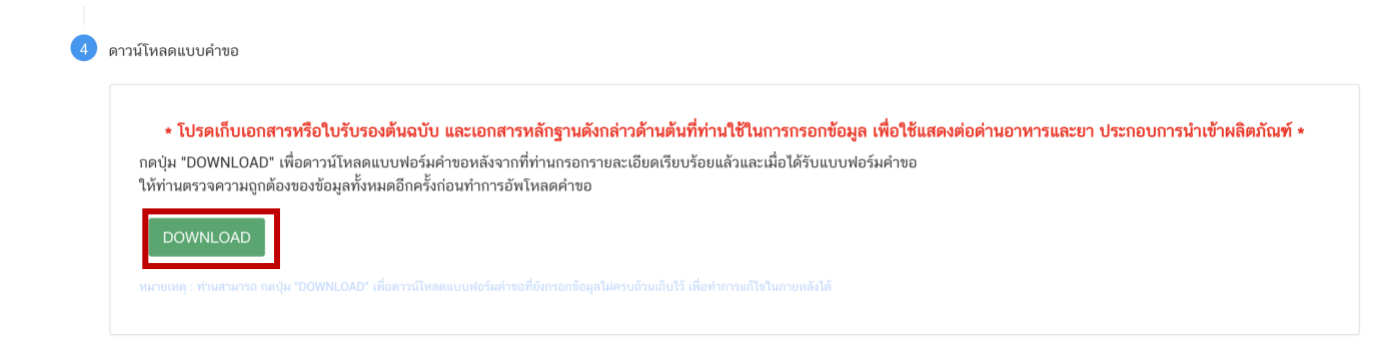

13. กลับเข้าระบบ e-submission อาหาร เพื่ออัพโหลดคำขอ พร้อมทั้งแนบเอกสารหลักฐาน (ถ้ามี) ตามที่ ระบบกำหนด โดยขั้นตอนการเข้าใช้งานให้ปฏิบัติตามที่ท่านได้เข้ามาดาวน์โหลดไฟล์คำขอ จากนั้นกด "**Upload**"

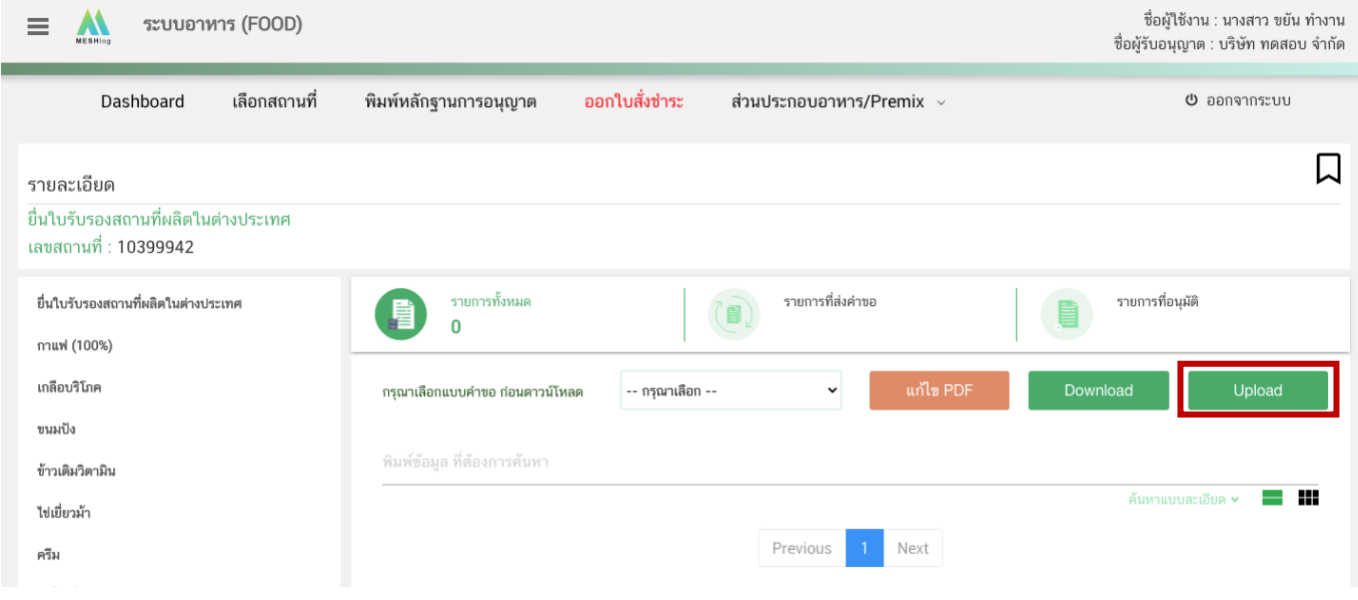

14. ระบบจะแสดง Pop-up เงื่อนไขการยื่นคำขอดังภาพ หากท่านยืนยันอัพโหลดไฟล์คำขอ กด "**ตกลงยอมรับ เงื่อนไข**" จากนั้นระบบจะทำการตรวจสอบความครบถ้วนของการกรอกข้อมูลไฟล์คำขอของท่าน

รายละเอียด

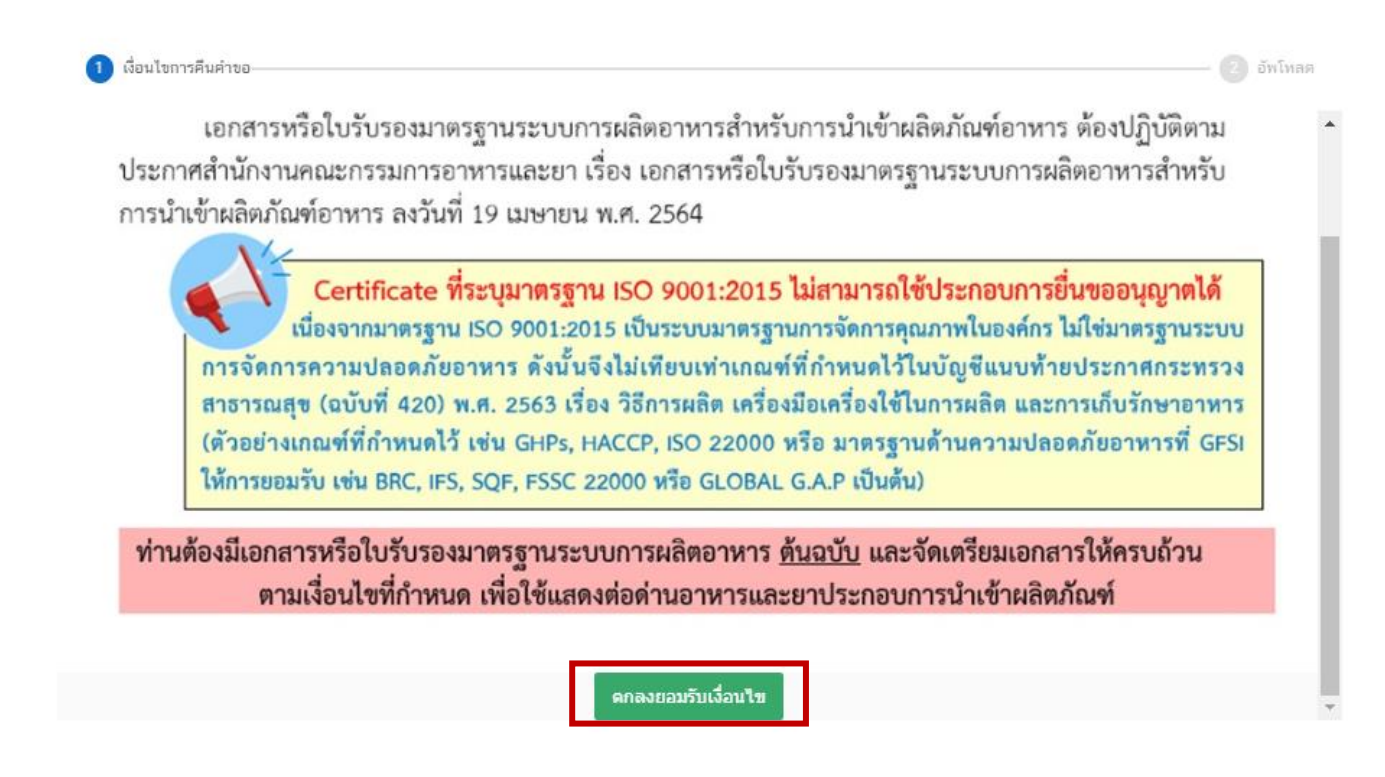

15. ระบบจะปรากฏหน้าต่างให้ท่านอัพโหลดไฟล์คำขอ กด "**Choose File**" เพื่อทำการแนบไฟล์คำขอ ที่ท่านกรอกรายละเอียดไว้แล้ว (โดยไฟล์คำขอจะต้องเป็นคำขอที่กรอกข้อมูลผ่านหน้า web application และดาวน์โหลด ออกจากระบบเท่านั้น) จากนั้นกด "**Upload**"

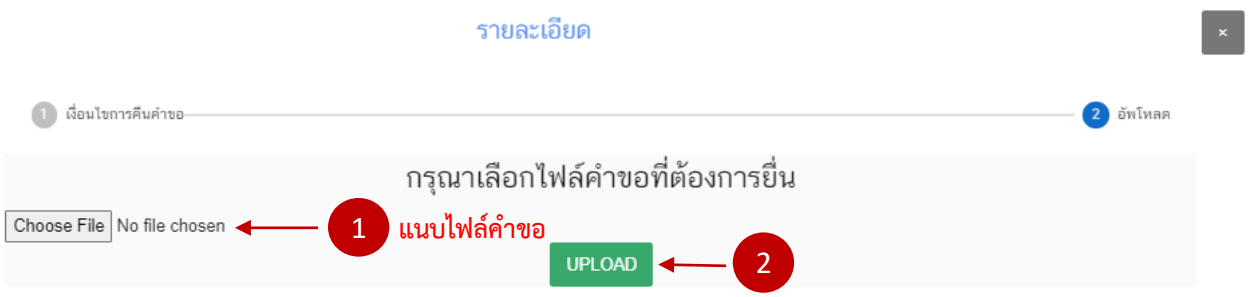

16. ระบบจะแสดง Pop-up เงื่อนไขการยื่นคำขอดังภาพ หากท่านยืนยันอัพโหลดไฟล์คำขอ กด " ตกลงยอมรับ เงื่อนไข " จากนั้นระบบจะทำการตรวจสอบความครบถ้วนของการกรอกข้อมูลไฟล์คำขอของท่าน

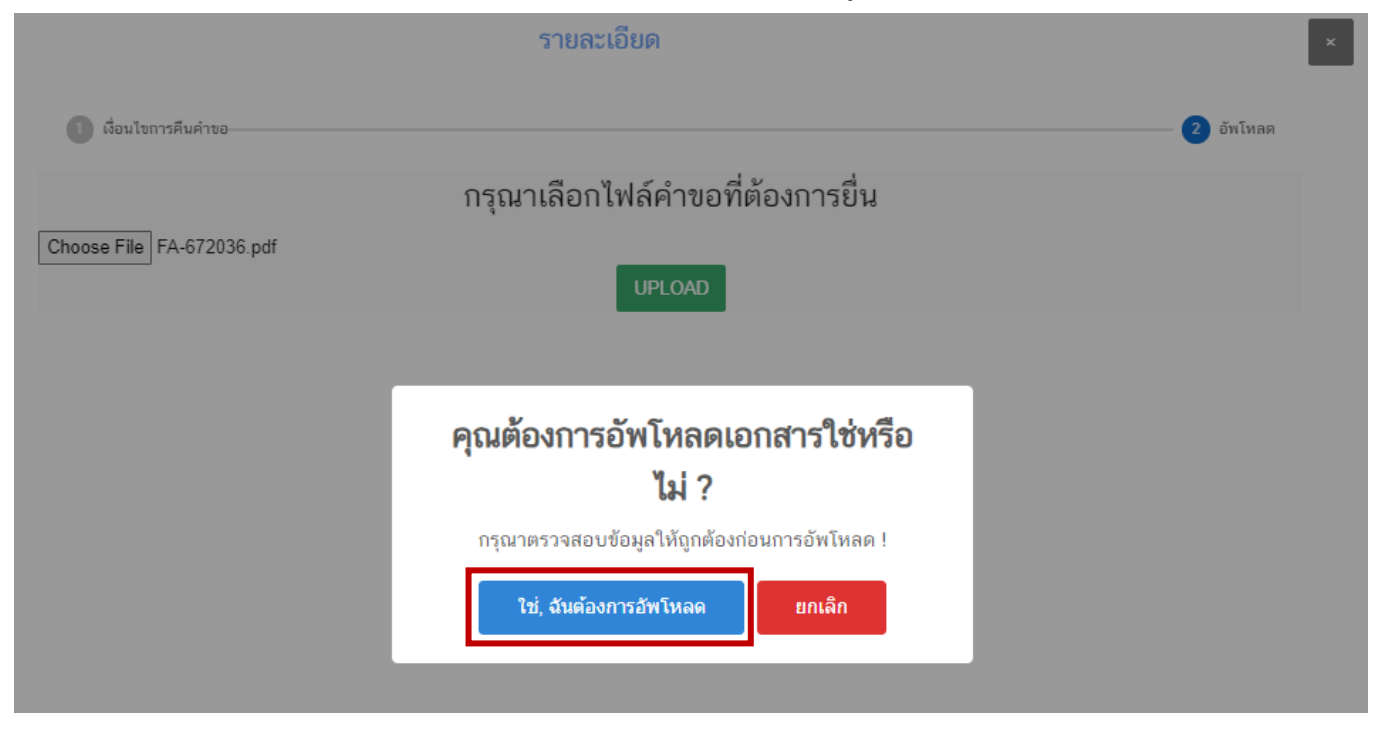

- หากคำขอของท่านกรอกข้อมูลไม่ครบถ้วนตามที่กำหนดระบบจะแสดง Pop-up แจ้งเตือน "อัพโหลด

ไม่สำเร็จ" พร้อมระบุรายละเอียดที่ต้องทำการแก้ไข

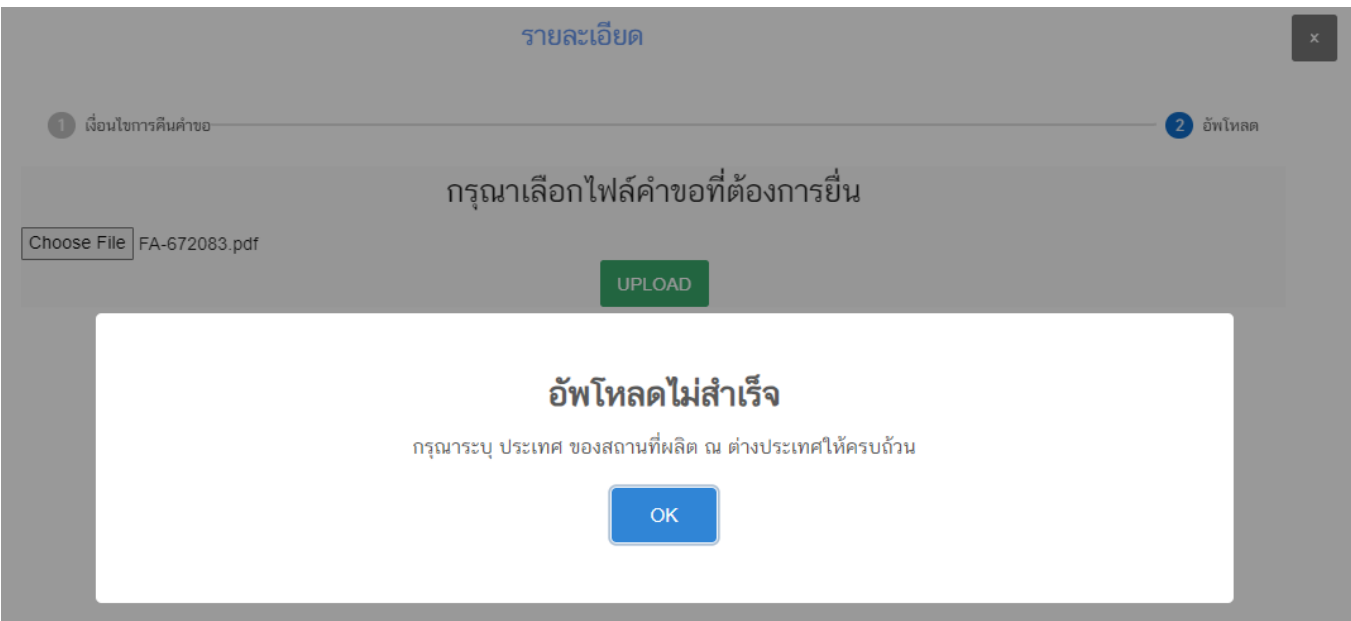

คู่มือสำหรับผู้ประกอบการ : ระบบ E-Submission ผลิตภัณฑ์อาหาร "การยื่นใบรับรอง สถานที่ผลิตต่างประเทศ"

- หากทำการอัพโหลดสำเร็จ ระบบจะขึ้น Pop-up แจ้งเตือน "อัพโหลดสำเร็จ"

# อัพโหลดสำเร็จ

**SUCCESS** 

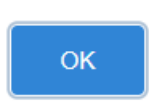

17. เมื่อกลับมาสู่หน้ายื่นคำขอ จะปรากฏรายการคำขอที่ท่านได้ทำการอัพโหลดไว้ สถานะคำขอจะแสดง **"ยืนยันไฟล์แนบ"** ให้ท่านกด **"ดูรายละเอียด"** ระบบจะแสดงหัวข้อเอกสารที่ท่านต้องแนบประกอบการยื่นคำขอ

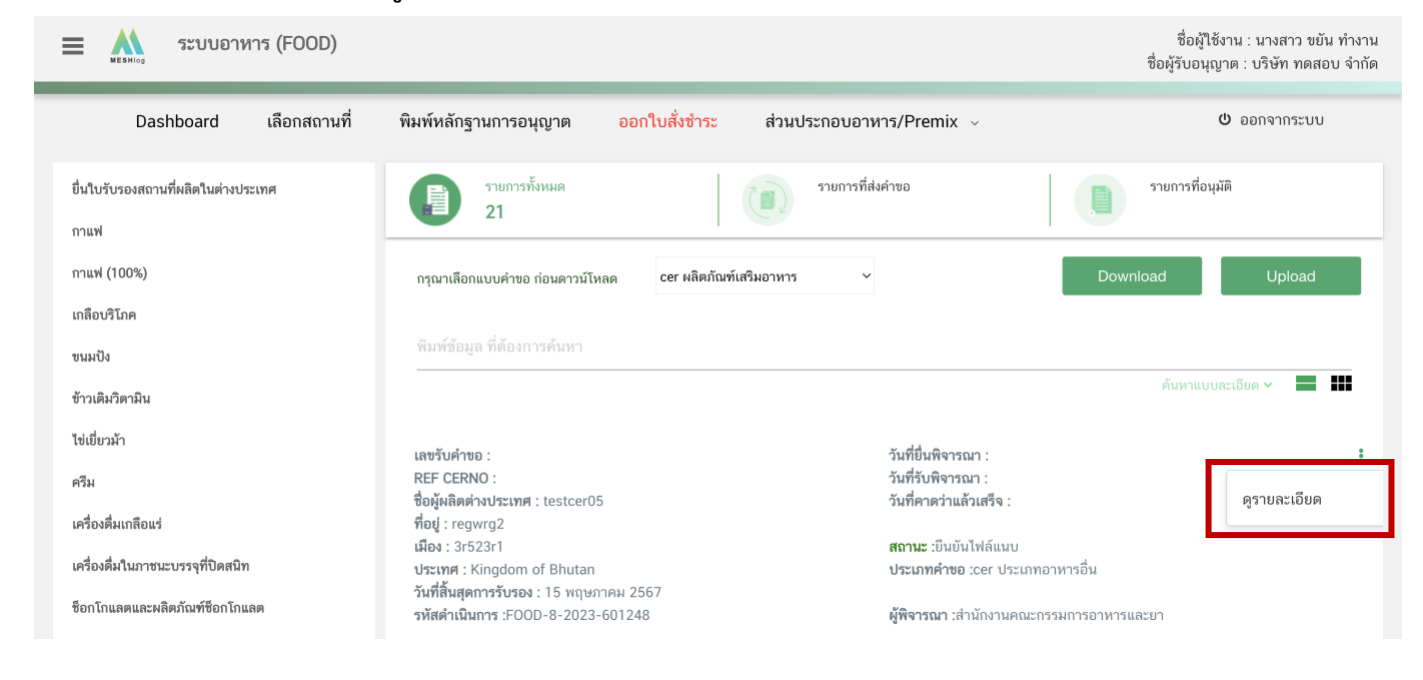

**-** กด **"Choose File"** เพื่อแนบไฟล์เอกสารที่ท่านต้องการ → กดเลือกไฟล์เอกสาร → กด "**Open**" ระบบจะทำการแนบไฟล์ให้อัตโนมัติ กรณีมีรายการเอกสารบังคับแนบหลายรายการ ให้ทำการแนบทีละหัวข้อ

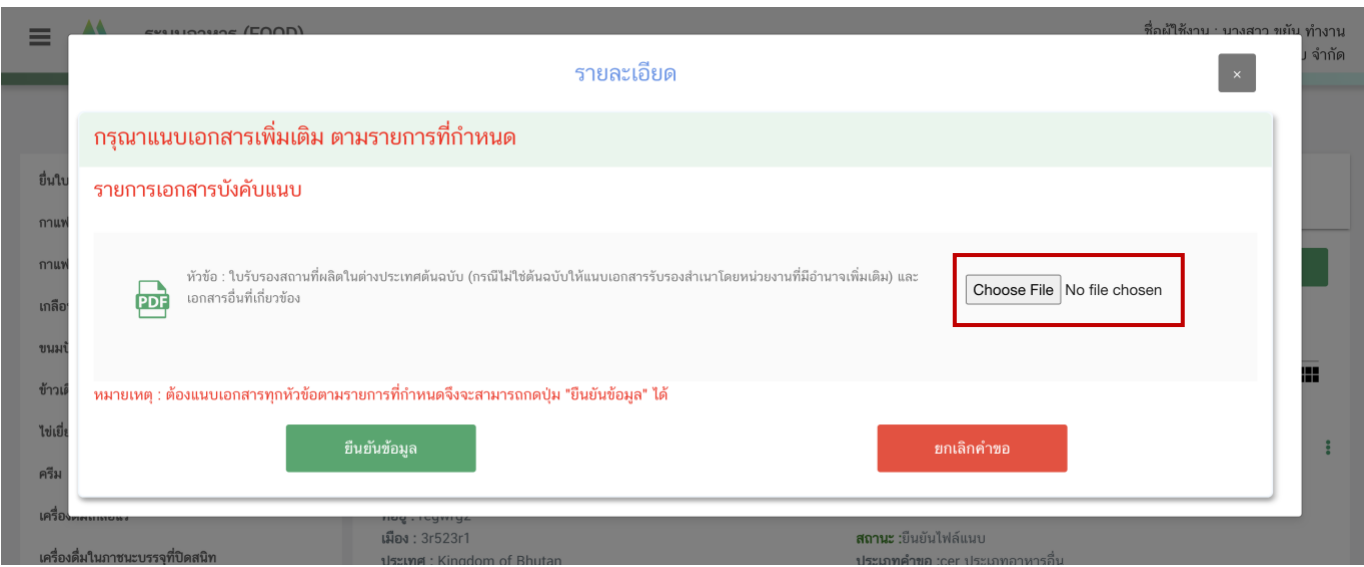

**-** หากแนบไฟล์เรียบร้อยแล้วระบบจะแสดงข้อความ "**แนบไฟล์แล้ว**" เมื่อแนบไฟล์ครบทุกหัวข้อแล้ว

กด "**ยืนยันข้อมูล**"

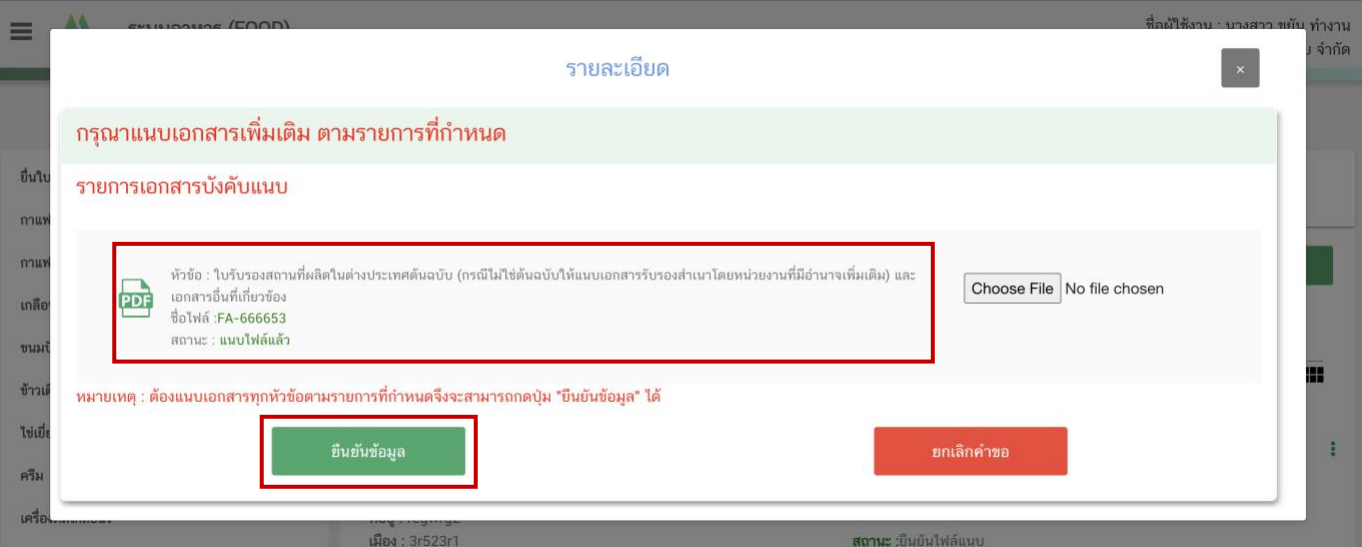

18. เมื่อกลับมาสู่หน้ายื่นคำขอ จะปรากฏรายการคำขอที่ท่านได้ทำการอัพโหลดไว้ สถานะของคำจะขึ้นว่า "**รอยื่นคำขอ**" ให้ท่านกด "**ดูรายละเอียด**" เพื่อตรวจสอบคำขอ และเอกสารหลักฐานประกอบที่ต้องการจะยื่นอีกครั้ง หากถูกต้องครบถ้วนแล้วให้ท่าน กดปุ่ม "**ยืนยัน**" จะถือว่าเป็นการยืนยันเพื่อยื่นคำขอ

เลขรับคำขอ : REF CERNO: ชื่อผู้ผลิตต่างประเทศ : testcer05  $n$ ีอยู่ : regwrg2 เมือง : 3r523r1 ประเทศ : Kingdom of Bhutan วันที่สิ้นสุดการรับรอง : 15 พฤษภาคม 2567 รหัสดำเนินการ :FOOD-8-2023-601248

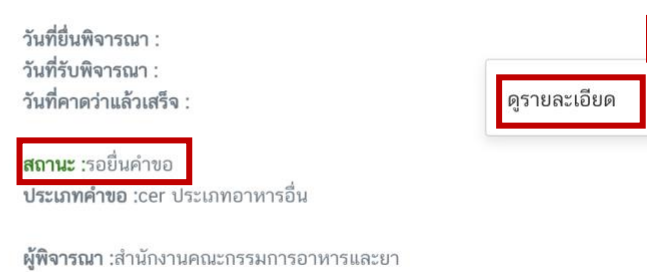

(1)

(2)

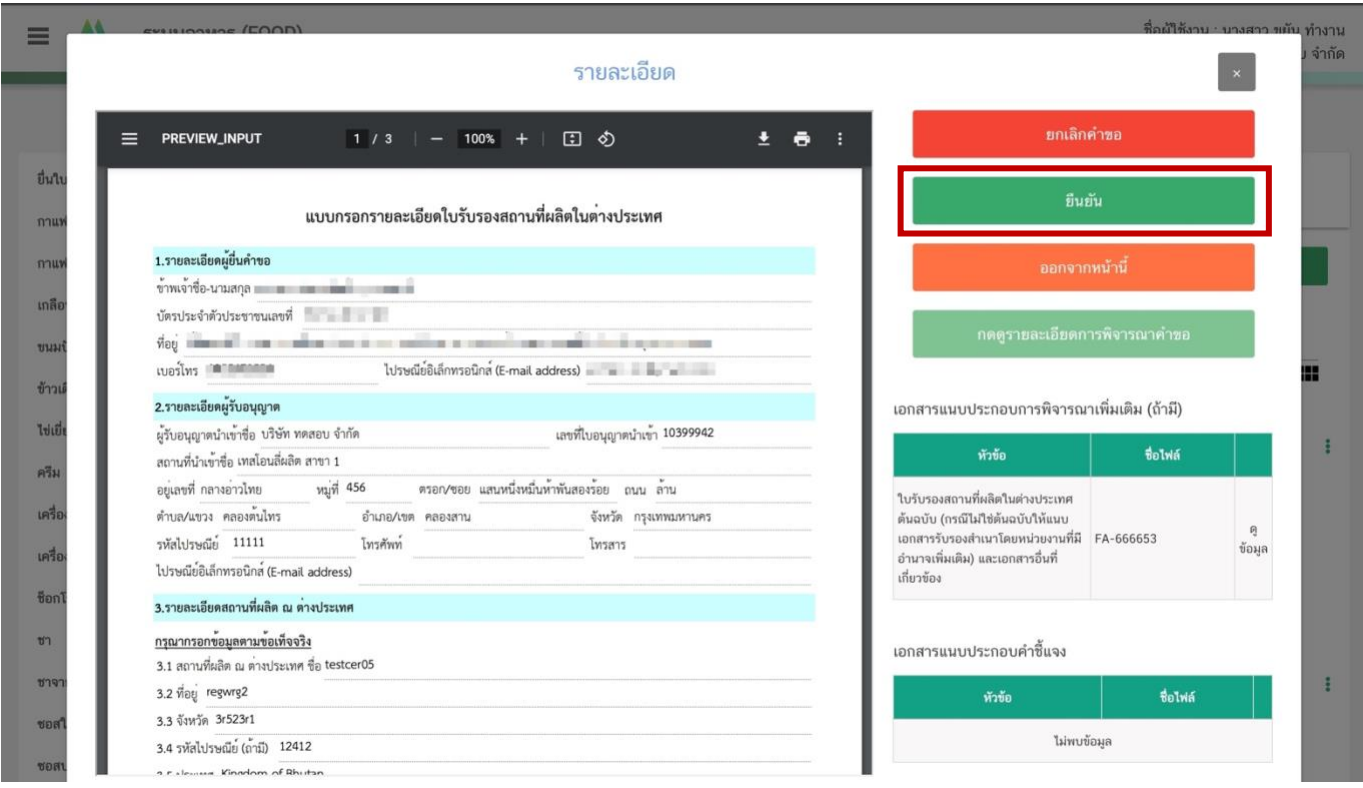

- กรณีตรวจพบว่าคำขอหรือเอกสารหลักฐานไม่ถูกต้องท่านสามารถกด "**ยกเลิกคำขอ**" ก่อนการกดยืนยัน

#### ยื่นคำขอ พร้อมระบุสาเหตุการยกเลิกคำขอ

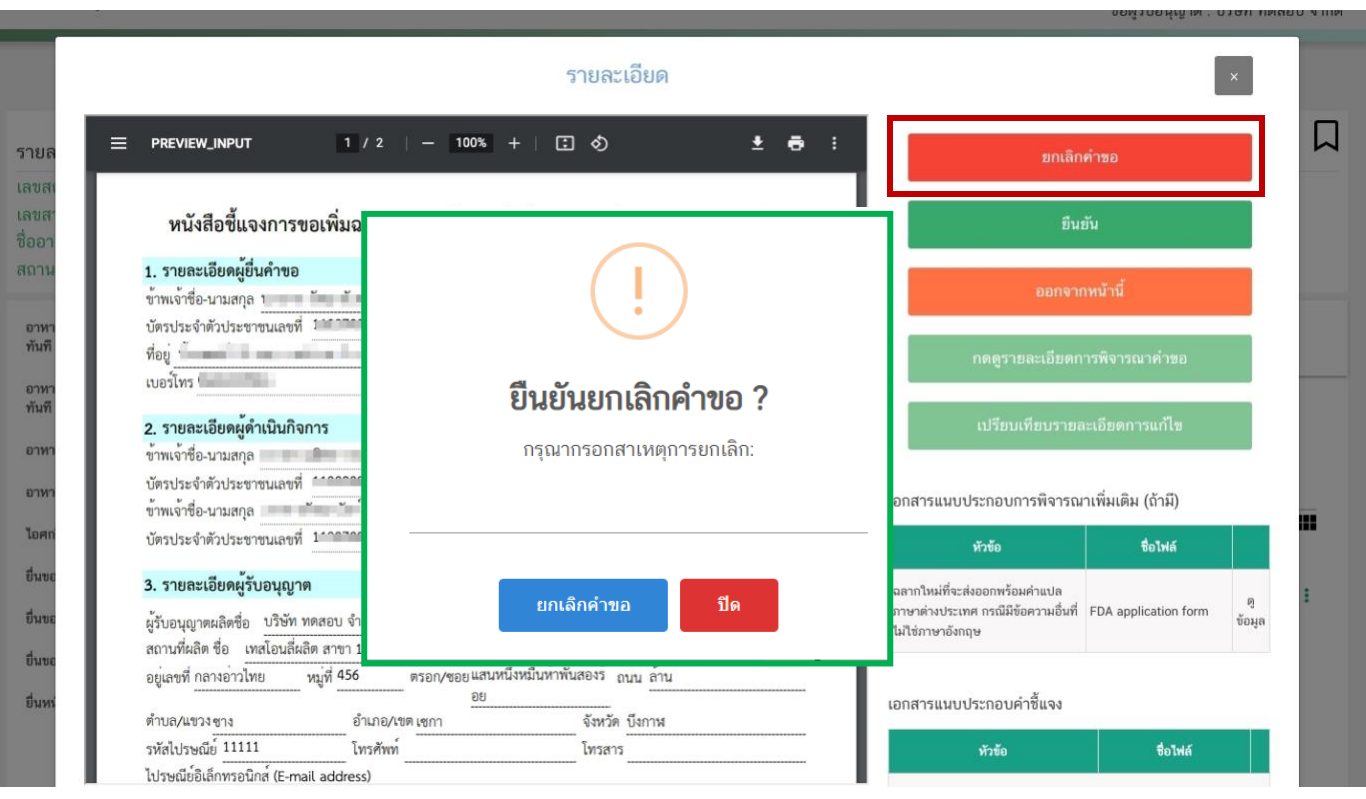

#### 19. เมื่อท่านกด "**ยืนยัน**" คำขอ

19.1 กรณีที่เป็นประเภทคำขอ **"Cer ประเภทอาหารอื่น"** ระบบจะเปลี่ยนสถานะคำขอเป็น **"อนุมัติ"**

## และ ออกเลข REF CERNO เพื่อใช้ในการยื่นคำขอต่อไป

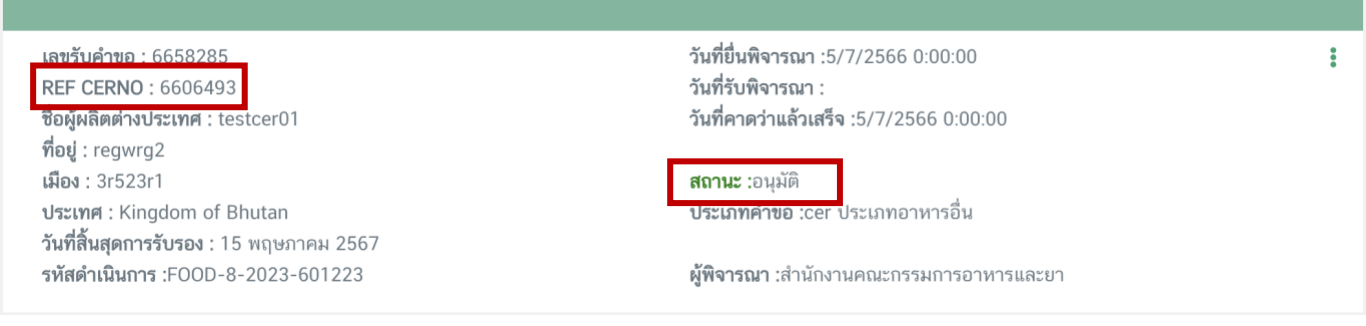

19.2 กรณีที่เป็นประเภทคำขอ **"Cer ผลิตภัณฑ์เสริมอาหาร"**ระบบจะเปลี่ยนสถานะคำขอเป็น **"บันทึก คำขอ"** เมื่อเจ้าหน้าที่พิจารณาคำขอของท่านเรียบร้อยแล้ว สถานะจะเปลี่ยนเป็น **"อนุมัติ"** ถือว่าเสร็จสิ้นขั้นตอนการขอรับ REF CER ท่านสามารถเนินการยื่นคำขอต่อไป หรือหาก สถานะเป็น **"ไม่อนุมัติ"** ท่านสามารถดูหมายเหตุ การส่งคืนคำขอได้ โดยการกด "**ดูรายละเอียด**"และกดปุ่ม "กดดูรายละเอียดการพิจารณา"ให้ท่านดำเนินการแก้ไขรายละเอียดและทำการ ยื่นคำขอใหม่อีกครั้ง

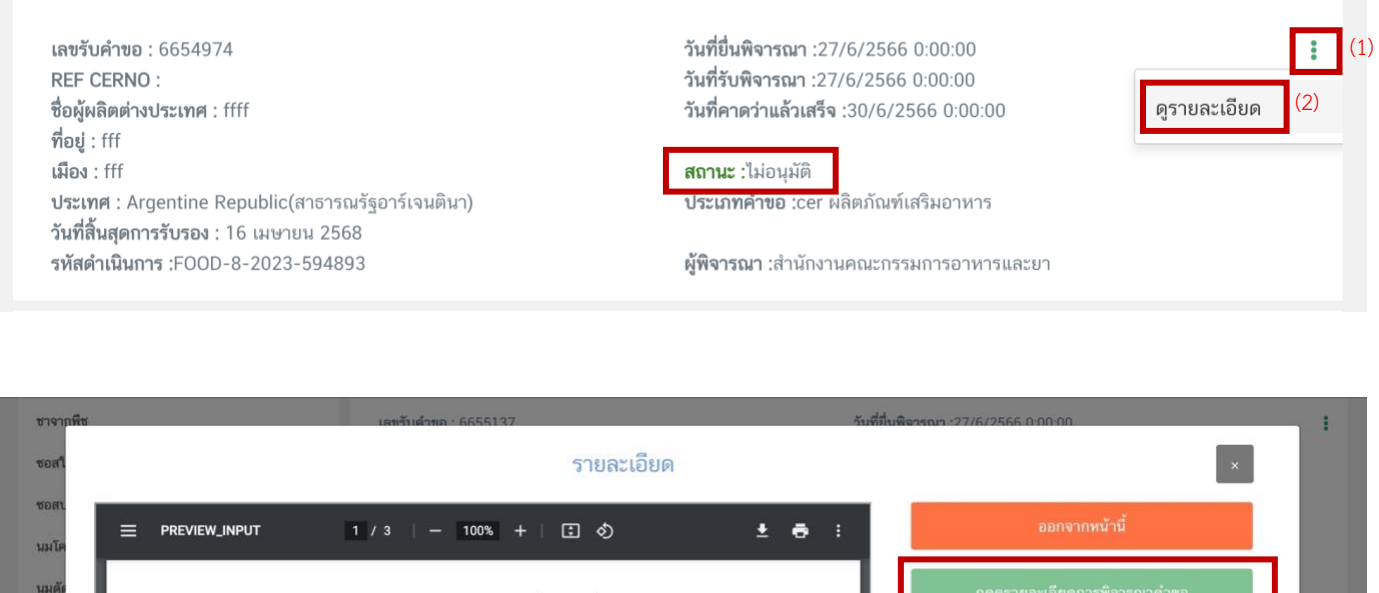

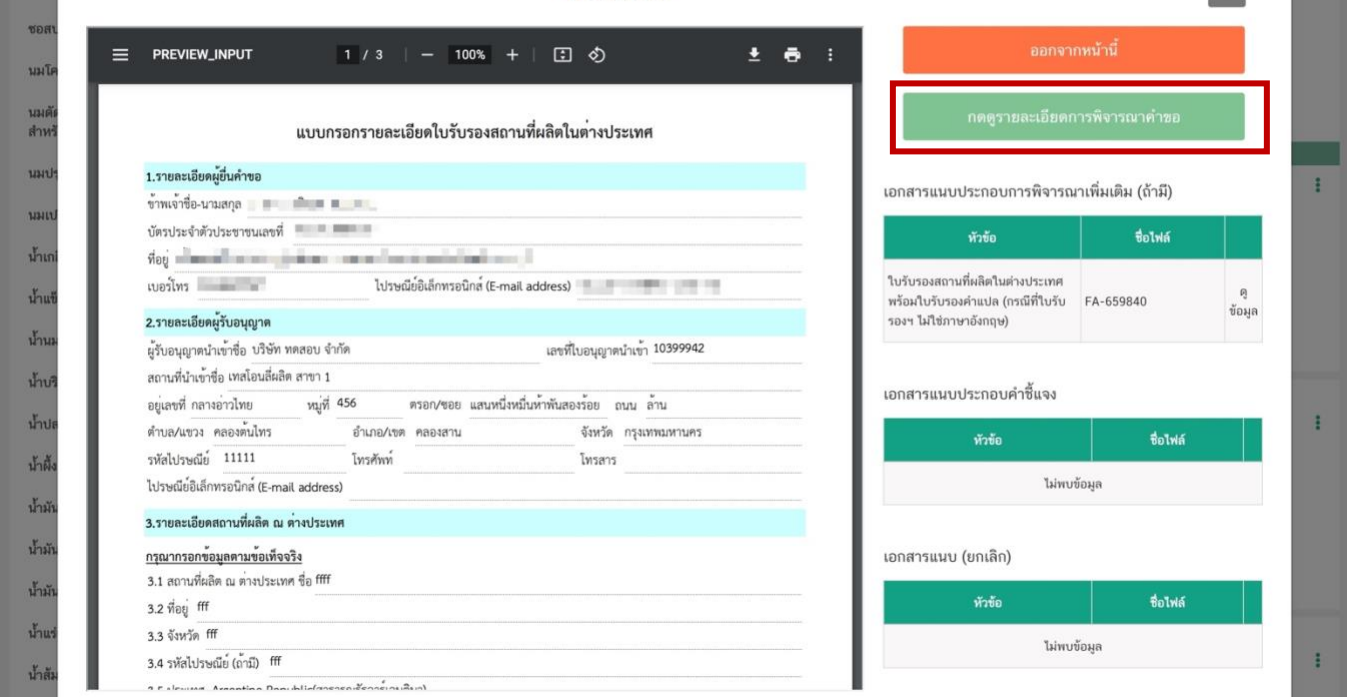

#### รายละเอียดการพิจารณาคำขอ

เลขรับคำขอ :6654974

ประเภทคำขอ :Cer นำเข้า

#### วันที่รับ :27/6/2566 0:00:00

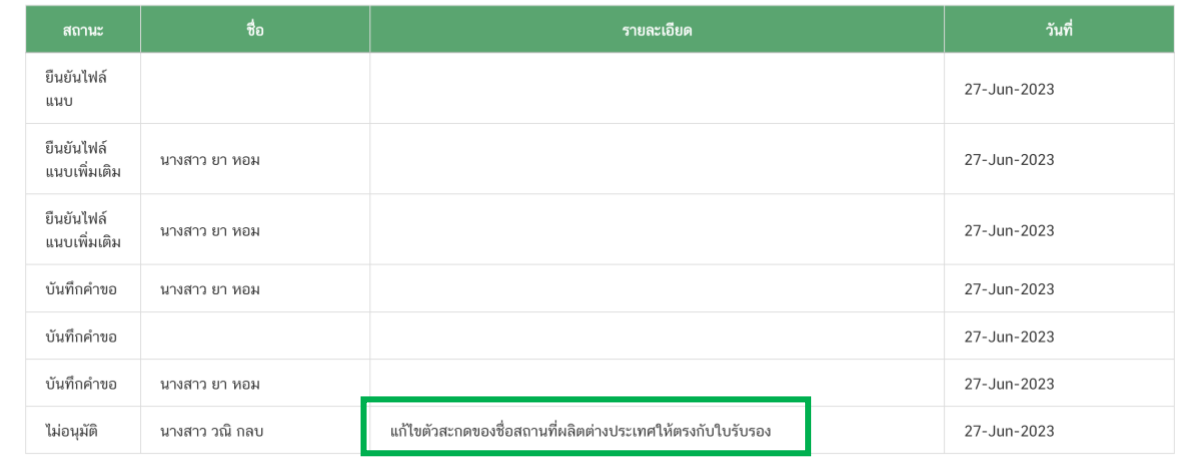

- **สิ้นสุดการยื่นใบรับรองสถานที่ผลิตอาหาร -**